# CONTENU DE PATCH

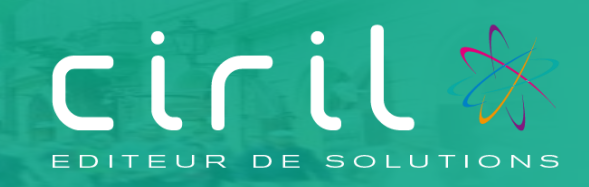

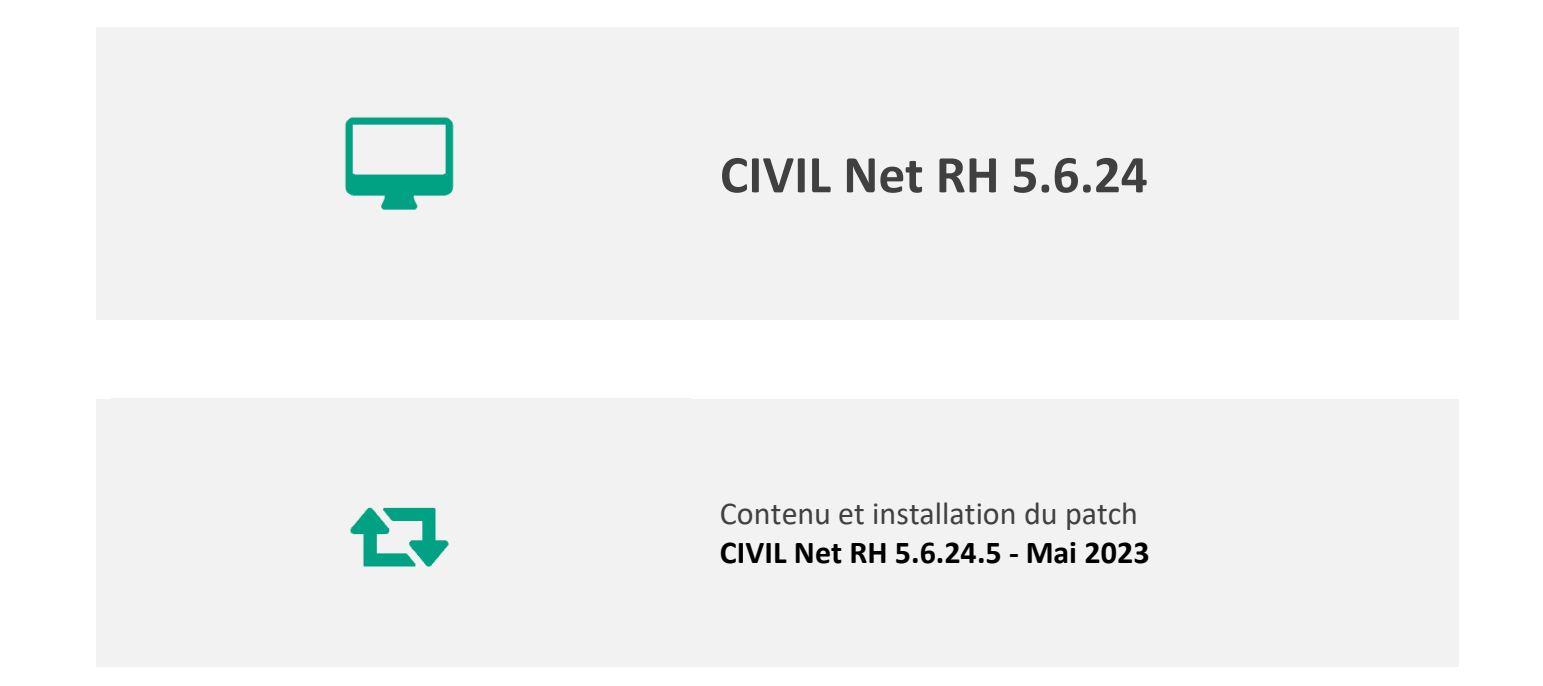

# **SOMMAIRE**

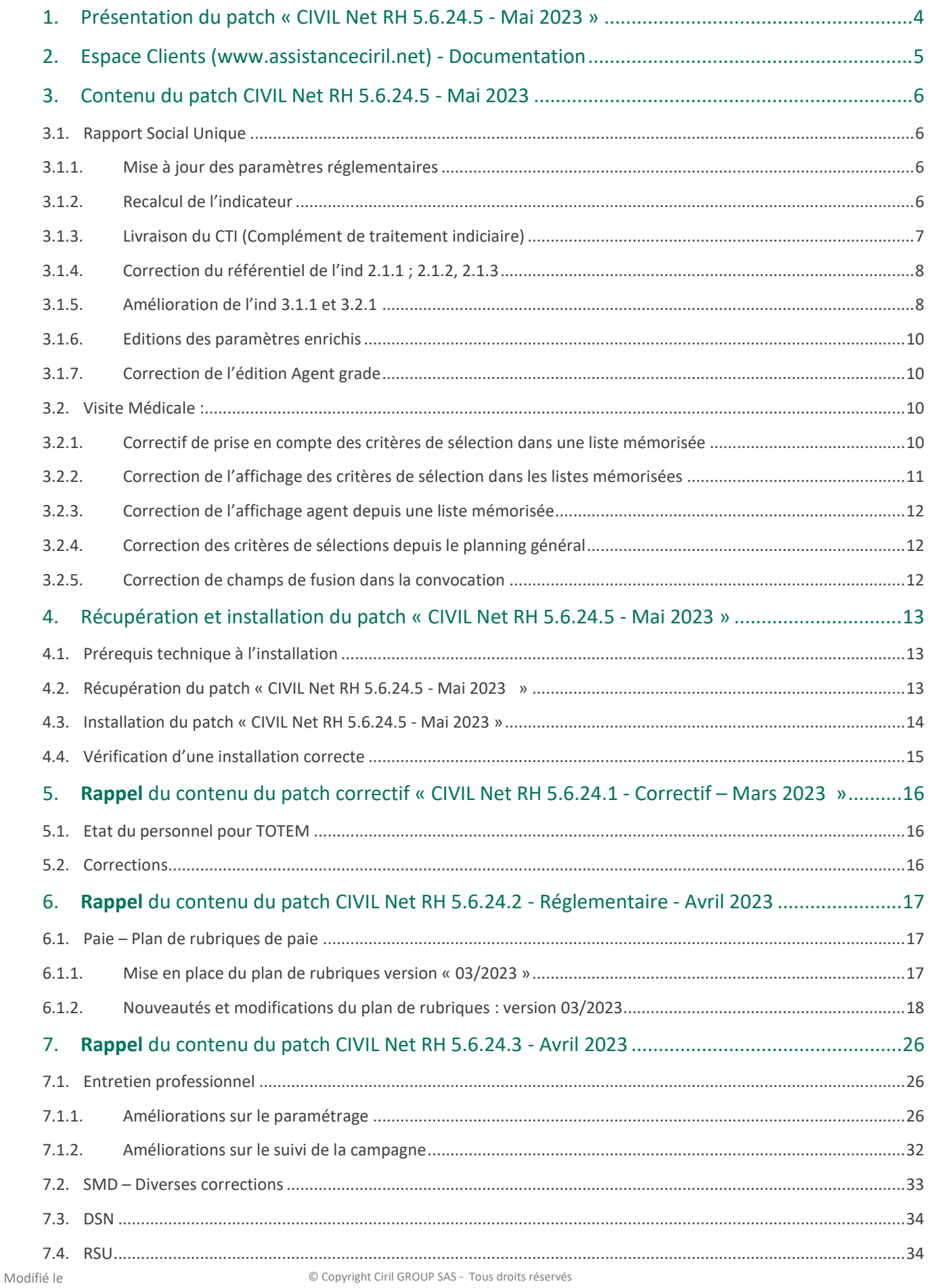

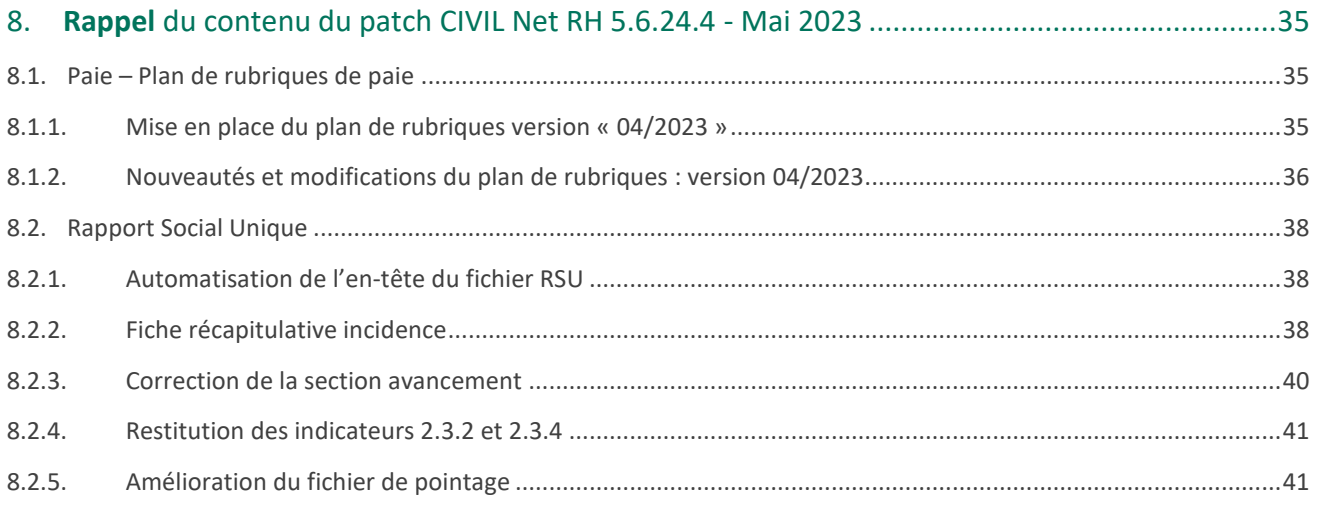

# <span id="page-3-0"></span>1. Présentation du patch « CIVIL Net RH 5.6.24.5 - Mai 2023 »

Le patch « **CIVIL Net RH 5.6.24.5 - Mai 2023 »** intègre les évolutions ou corrections suivantes :

#### **RSU :**

- Mise à jour des paramètres réglementaires
- Recalcul de l'indicateur
- Livraison du CTI
- Correction du référentiel de l'ind 2.1.1 ; 2.1.1, 2.1.3
- Amélioration de l'ind 3.1.1 et 3.2.1
- Edition des paramètres enrichie
- Correction de l'édition Agent grade

#### **Visite Médicale :**

- Correctif de prise en compte des critères de sélection dans une liste mémorisée
- Correction de l'affichage des critères de sélection dans les listes mémorisées
- Correction de l'affichage agent depuis une liste mémorisée
- Correction des critères de sélections depuis le planning général
- Correction de champs de fusion dans la convocation

# <span id="page-4-0"></span>2. Espace Clients [\(www.assistanceciril.net\)](http://www.assistanceciril.net/) - Documentation

Depuis notre Espace Clients [www.assistanceciril.net,](http://www.assistanceciril.net/) un ensemble de documents est mis à disposition. Ils sont accessibles depuis le menu/bouton « Documentations & FAQ ».

Il est possible d'obtenir pour un domaine/sous-domaine précisé l'ensemble des documents associés (FAQ, Contenu des versions, Textes réglementaires, Guides utilisateur, Fiches de procédure).

**Tout document,** disponible depuis le menu/bouton « Documentations & FAQ », types de document « FAQ », « Guides utilisateurs » et « Fiches de procédures », **est associé obligatoirement à un domaine**.

#### **Documentation du patch**

Depuis le menu « Téléchargement », application « CIVIL Net RH Intranet », type de téléchargement « **Correctifs et mises à jour** », sont disponibles les documents suivants :

- CIVIL Net RH 5.6.24.5 Mai 2023 Patch
- CIVIL Net RH 5.6.24.5 Mai 2023 Contenu et installation

# <span id="page-5-0"></span>3. Contenu du patch CIVIL Net RH 5.6.24.5 - Mai 2023

# <span id="page-5-1"></span>3.1. Rapport Social Unique

## 3.1.1. Mise à jour des paramètres réglementaires

<span id="page-5-2"></span>Certains paramètres ont été complétés et/ou réactualisés en fonction des données: Statut, Carrière, Paie. Ces mises à jour concernent les paramètres CIRIL et sont livrés dans la version 5.6.24.5 Nous recommandons de contrôler vos paramètres via l'édition des paramètres.

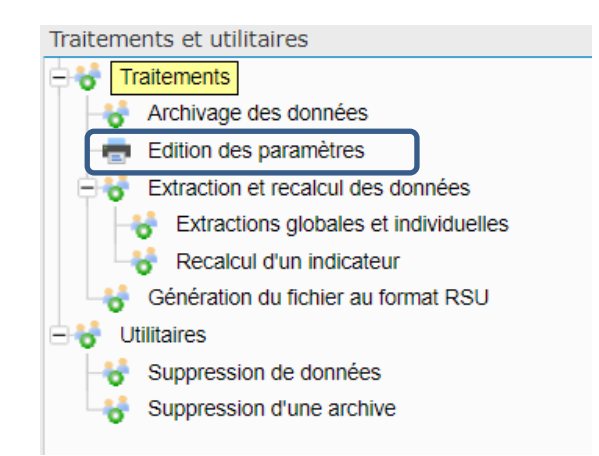

# <span id="page-5-3"></span>3.1.2. Recalcul de l'indicateur

Le recalcul de l'indicateur a été corrigé afin de prendre en compte l'exercice en cours. Les nouveaux clients débutant leur RSU peuvent à nouveau utiliser le recalcul de l'indicateur.

Des éléments dans le recalcul de l'indicateur ont été ajoutés et sont disponibles dans le recalcul des valeurs :

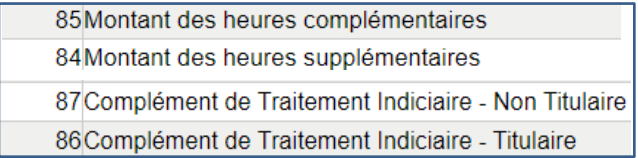

## 3.1.3. Livraison du CTI (Complément de traitement indiciaire)

<span id="page-6-0"></span>Le patch 5.6.24.5 intègre la prise en compte du complément de traitement indiciaire dans la section rémunération par l'ajout de 2 paramètres CTP\_CTI et CTP\_CTINT.

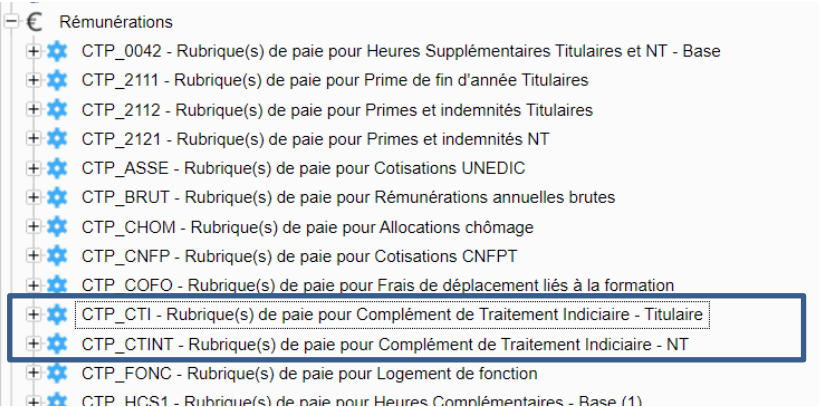

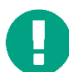

Si votre paramétrage est personnalisé, il convient d'ajouter les rubriques personnalisées (> à 7000) et de les intégrer au paramètres CTI , CTI NT.

La fiche récapitulative de l'agent a été modifiée afin de tenir compte de ces deux nouveaux paramètres :

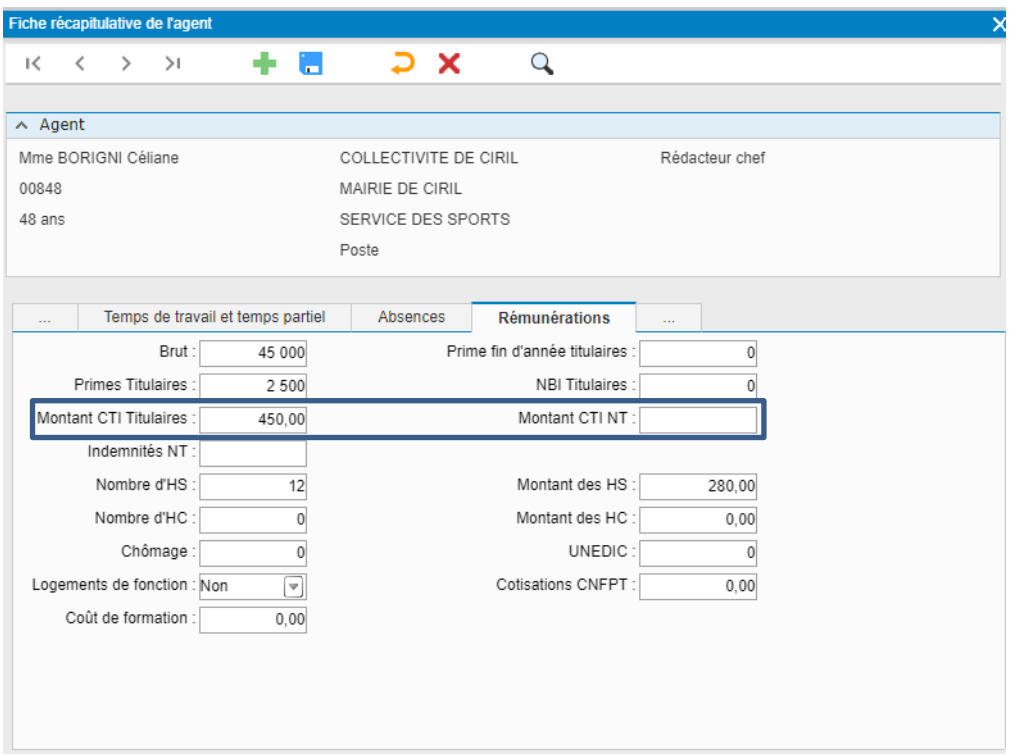

Le fichier de pointage « Export des données RSU » a été amélioré en ajoutant deux colonnes relatives au CTI.

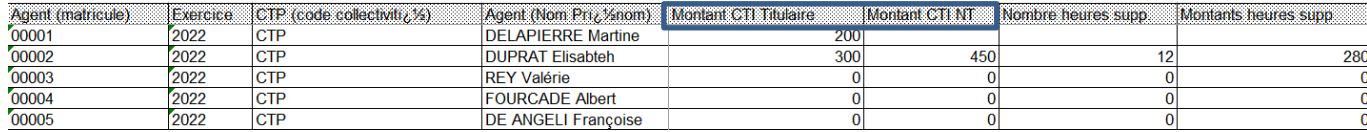

Le tableau standard de la section Rémunération a été amélioré en ajoutant les deux colonnes relatives au CTI.

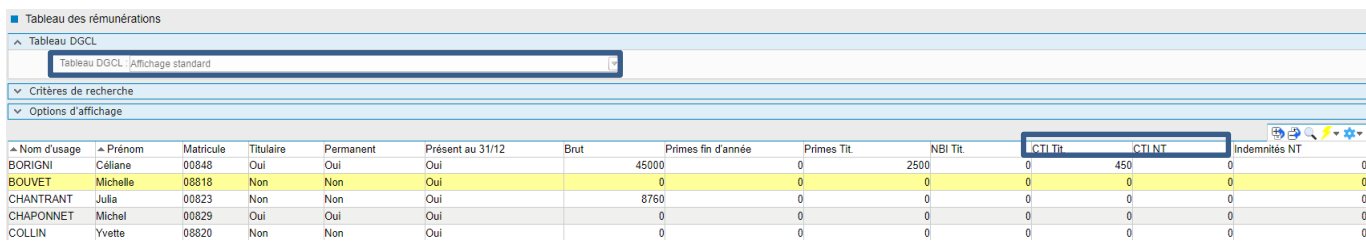

Les tableaux rémunération 311 et 321 ont également été améliorés.

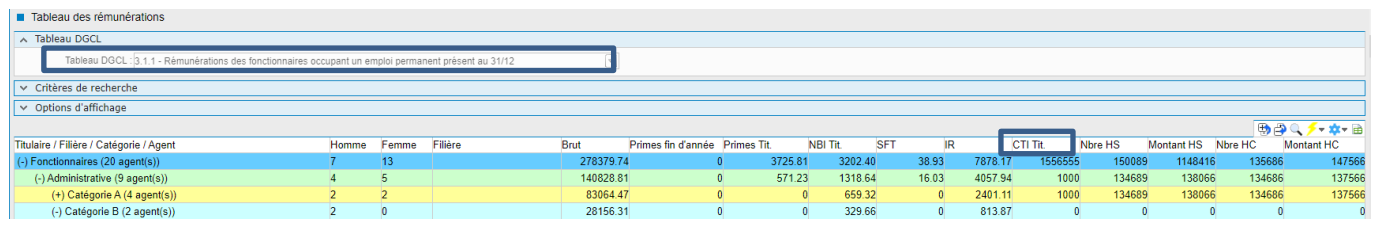

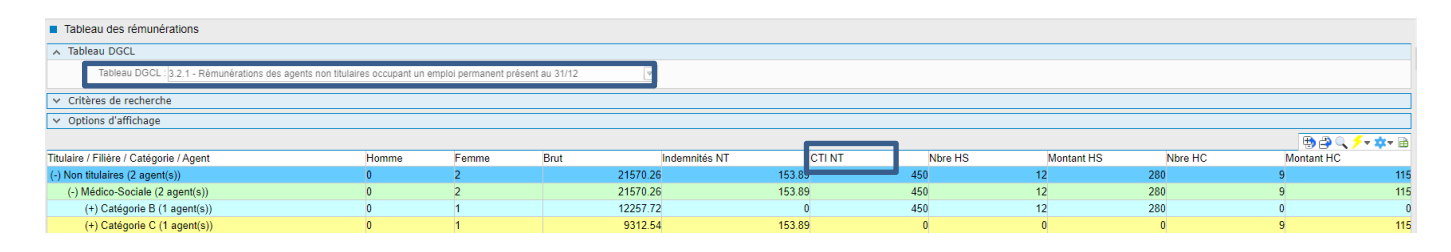

### <span id="page-7-0"></span>3.1.4. Correction du référentiel de l'ind 2.1.1 ; 2.1.2, 2.1.3

Lors de l'import sur le site données sociales un rapport d'erreur affichait les indicateurs suivants : 2111,2112,2113, 2121, 2122, 2123 ,2131,2132,2133. Le cahier technique de la DGCL 2022/2023 ayant évolué, une mise à jour de correspondance Ciril/DGCL a été effectuée (REF\_POSISITA, REF\_CADREMPL ;REF\_MOTIABSE).

<span id="page-7-1"></span>Le fichier CSV peut à nouveau être importé sans erreur.

### 3.1.5. Amélioration de l'ind 3.1.1 et 3.2.1

Les indicateurs 3.1.1 et 3.2.1 ont été améliorés en effectuant le distinguo entre le montant des Heures Supplémentaires et le montant des Heures complémentaires.

Sur la fiche récapitulative de l'agent, les informations sont modifiables

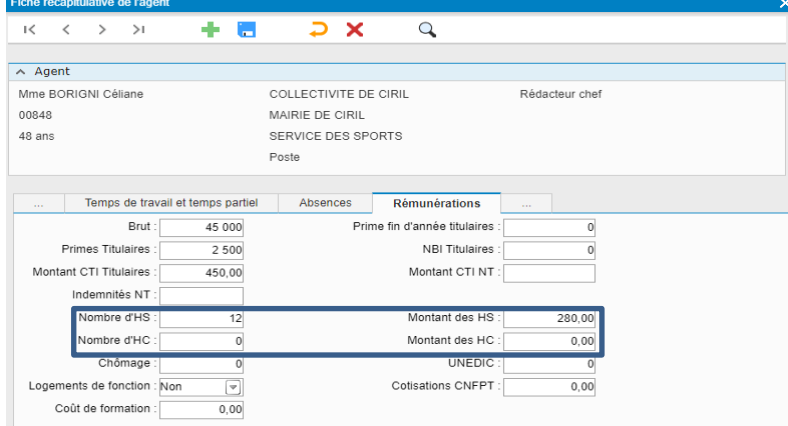

Des colonnes ont également été ajoutées au fichier de pointage « export des données rsu » disponible dans **속 ▶** Aide à la décision ▶ Bilan social ▶ Traitements et utilitaires

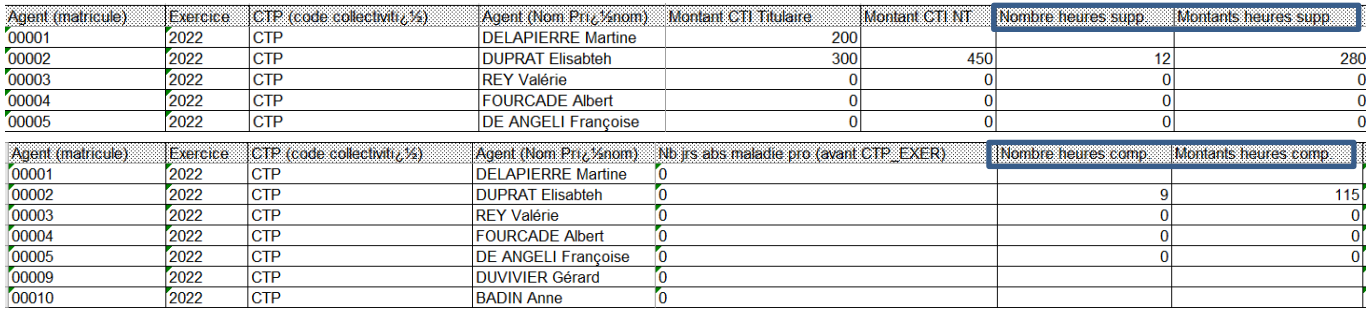

Afin d'être en cohérence avec l'indicateur 3.1.1 et 3.2.1, le montant des heures supplémentaires et complémentaires

ont été ajoutées dans la section rémunération affichage standard, tableau 3.1.1 et 3.2.1.

Dans les options d'affichage du tableau standard, l'utilisateur rh peut cocher le montant des HS et des HC afin de les visualiser.

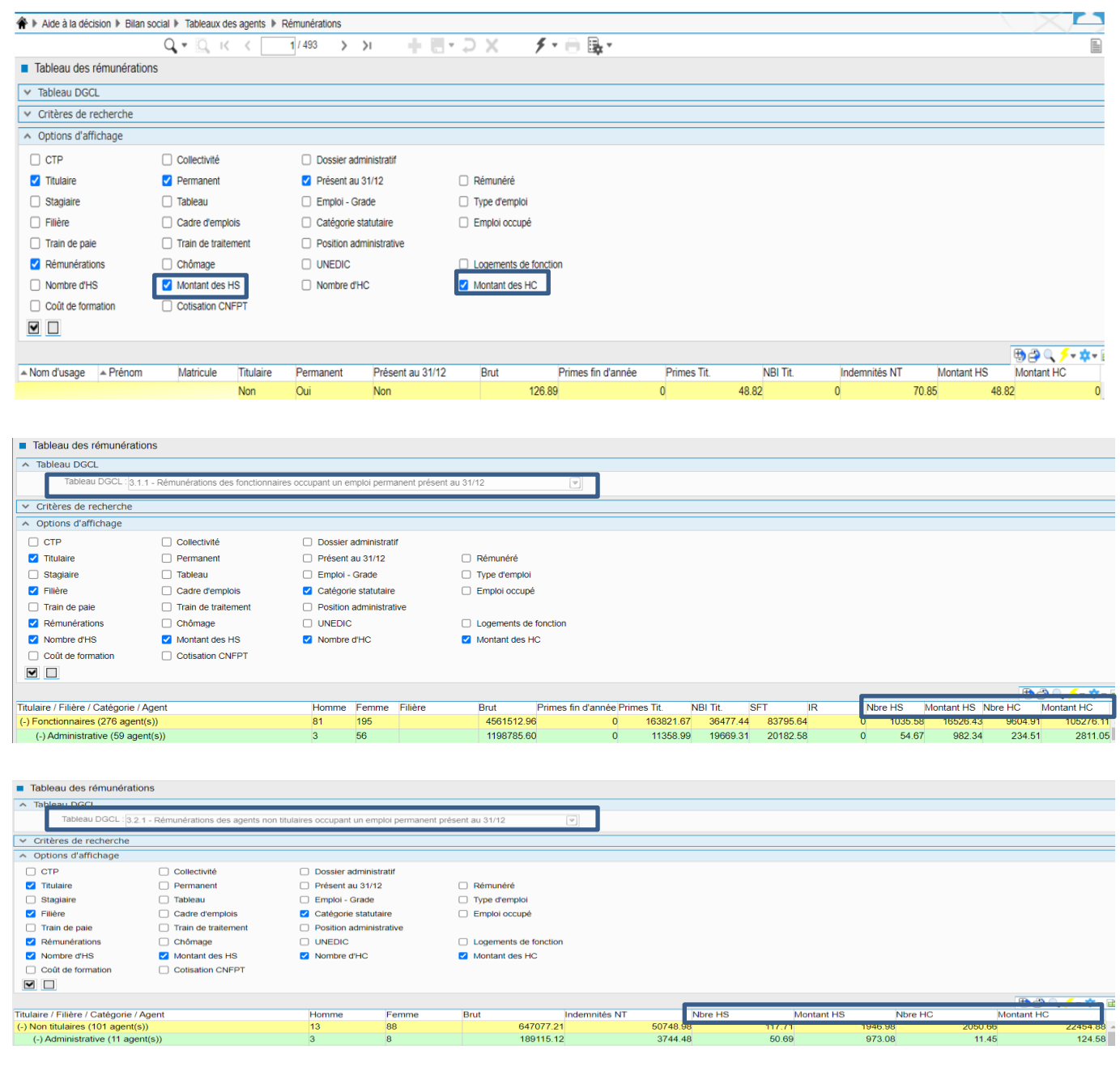

## 3.1.6. Editions des paramètres enrichis

<span id="page-9-0"></span>Le rapport social unique étant un document transverse à la RH, plusieurs utilisateurs métier peuvent effectuer des modifications sur les paramètres impactant les indicateurs dejà traité par d'autres utilisateurs.

Afin de restituer les modifications, l'édition des paramètres a été enrichie des éléments suivants :

- Source du paramètre : Client ou livré par Ciril
- Date de modification : date de dernière modification du paramètre
- Utilisateur : dernier utilisateur ayant modifié le paramètre

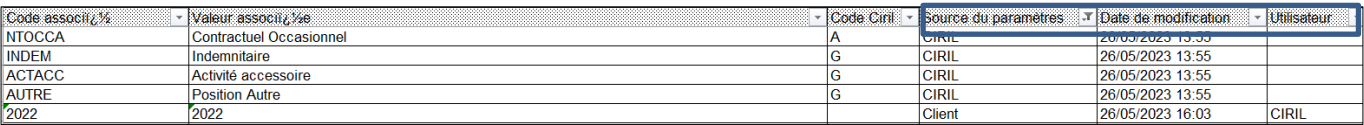

Lors de l'installation du patch 5.6.24.5, les paramètres « Ciril » seront mis à jour à la date et heure de l'installation.

### <span id="page-9-1"></span>3.1.7. Correction de l'édition Agent grade

L'édition des agents dont le grade n'est plus valide a été corrigée en tenant compte de l'exercice du RSU.

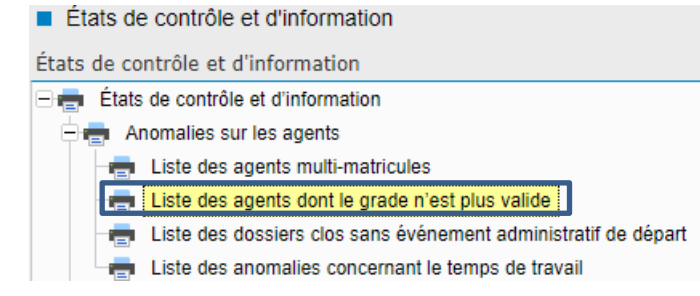

# <span id="page-9-3"></span><span id="page-9-2"></span>3.2. Visite Médicale :

### 3.2.1. Correctif de prise en compte des critères de sélection dans une liste mémorisée

Dans la brique « Visites Médicales – Structure – Listes mémorisées », les critères de sélection de la liste mémorisé n'était pas pris en compte un correctif a été apporté

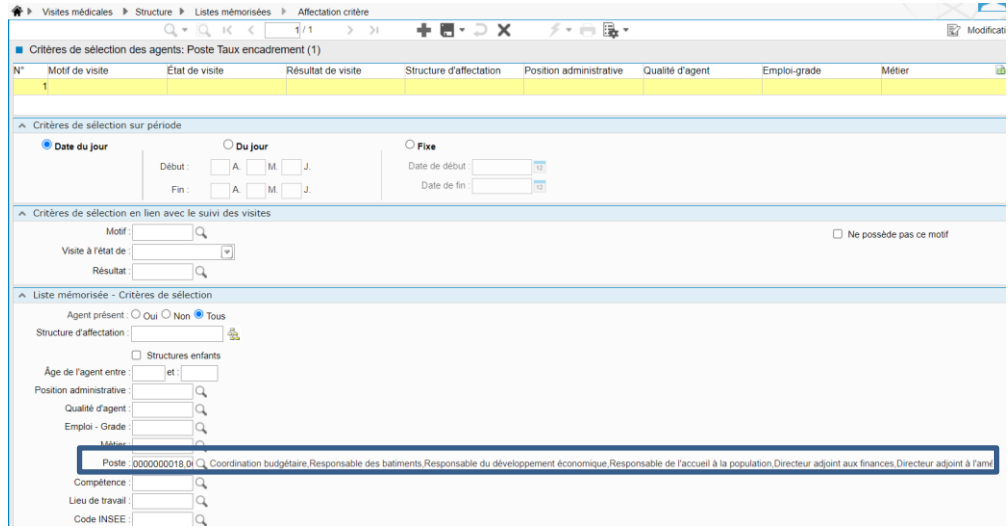

Lorsqu'un agent ne correspond pas aux critères de sélection de la liste mémorisée, le symbole **H** sera affiché à côté du nom de l'agent.

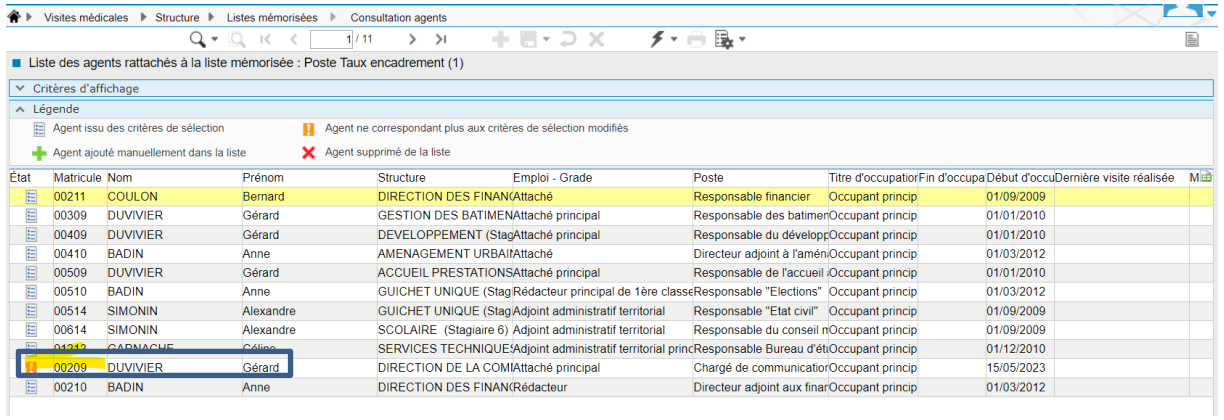

Afin de « supprimer » l'agent, il convient de cliquer sur le bouton « buzz » puis « effacer et régénérer la liste des agents »

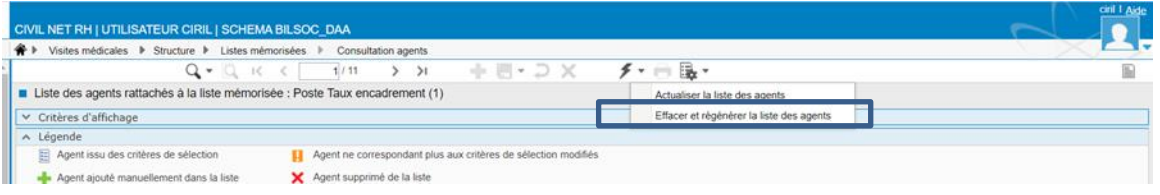

#### Puis cliquer sur « oui » , l'agent ne sera plus disponible dans la liste

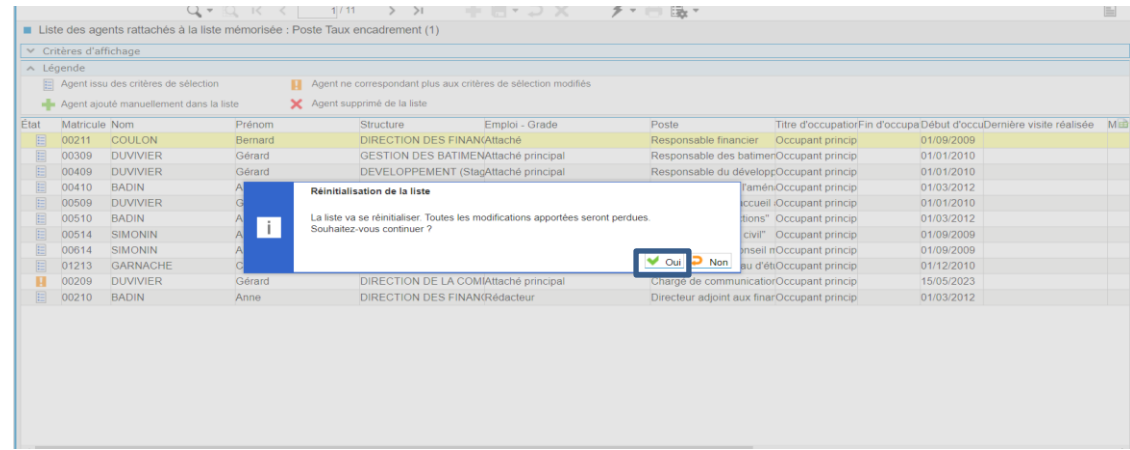

## <span id="page-10-0"></span>3.2.2. Correction de l'affichage des critères de sélection dans les listes mémorisées

Le critère de sélection d'une liste était dupliqué sur une autre liste créé à postériori. Cette réplique était visible sur toutes les autres listes. Un correctif a été apporté

### 3.2.3. Correction de l'affichage agent depuis une liste mémorisée

<span id="page-11-0"></span>Un message d'erreur apparaissait lorsqu'un agent était consulté depuis une liste mémorisée. Un correctif a été apporté

### <span id="page-11-1"></span>3.2.4. Correction des critères de sélections depuis le planning général

Lorsque le gestionnaire souhaitait créer un échéancier avec un critère de sélection puis planifier une visite médicale

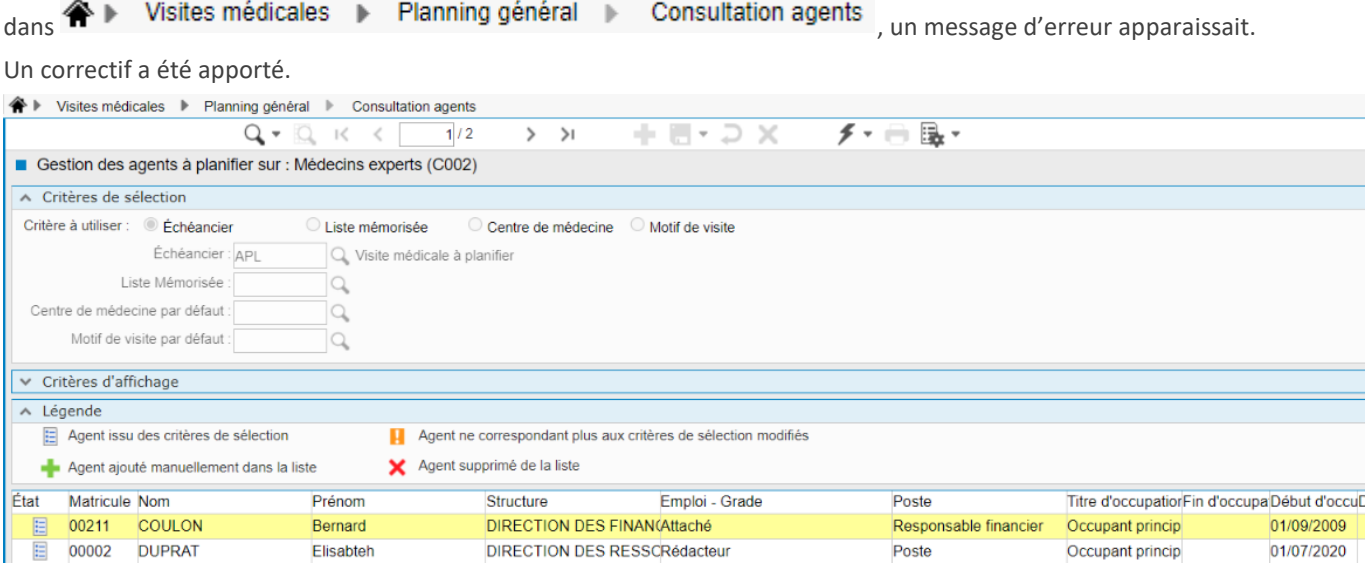

## <span id="page-11-2"></span>3.2.5. Correction de champs de fusion dans la convocation

Lorsqu'une convocation pour une visite médicale était générée, les informations récupérées tenaient compte de la date du jour et de l'établissement à la date du jour. Un correctif a été apporté pour tenir compte de l'évènement.

Le champ « ag\_nomusa » a été corrigé pour tenir compte du nom d'usage de l'agent.

# <span id="page-12-0"></span>4. Récupération et installation du patch « CIVIL Net RH 5.6.24.5 - Mai 2023 »

# <span id="page-12-1"></span>4.1. Prérequis technique à l'installation

Le patch « CIVIL Net RH 5.6.24.5 - Mai 2023 » intègre le patch précédent « CIVIL Net RH 5.6.24.4 - Mai 2023 ».

### **Si votre application CIVIL Net RH est hébergée par CIRIL**, la mise à jour sera effectuée sur votre environnement le jeudi 1 er juin **à 6h30**.

*Remarque : vous pourrez vérifier ensuite que le patch « CIVIL Net RH 5.6.24.5 » est correctement installé depuis la brique Personnalisation, page Paramètres généraux : le paramètre « PATCH » de la table « Général » est valorisé par «5.6.24.5». Le bandeau d'informations de l'application affiche quant à lui la version « CIVIL Net RH 5.6.24 ».* 

#### **Si votre application CIVIL Net RH n'est pas hébergée par CIRIL :**

Exceptionnellement, le patch « CIVIL Net RH 5.6.24.5 – Mai 2023 » n'est pas cumulatif. Il s'installe uniquement et impérativement sur **la seule version concernée « CIVIL Net RH 5.6.24 »**.

- **Si vous avez déjà installé le patch « CIVIL Net RH 5.6.24 – Mars 2023 »** mis à disposition sur l'espace Clients, alors vous pouvez **installer le patch « CIVIL Net RH 5.6.24.5 - Mai 2023 »** (il n'est pas nécessaire d'installer le patch précédent CIVIL Net RH 5.6.24.4 - Mai 2023).
	- **Si vous n'avez pas encore installé le patch « CIVIL Net RH 5.6.24 – Mars 2023 »**, alors veuillez :
		- o dans un premier temps **installer le patch « CIVIL Net RH 5.6.24 – Mars 2023 »** mis à disposition sur l'espace Clients.
		- o puis **installer le patch « CIVIL Net RH 5.6.24.5 - Mai 2023 »** (il n'est pas nécessaire d'installer le patch précédent CIVIL Net RH 5.6.24.4 - Mai 2023).

*L'installation du patch « CIVIL Net RH 5.6.24.5 » nécessite que les utilisateurs de CIVIL Net RH soient déconnectés de l'application le temps de la mise à jour.*

# <span id="page-12-2"></span>4.2. Récupération du patch « CIVIL Net RH 5.6.24.5 - Mai 2023 »

Depuis notre site [www.assistanceciril.net](http://www.assistanceciril.net/) :

- saisir votre code « Utilisateur » ainsi que votre « Mot de passe » de l'Espace Clients, le code « Utilisateur » devant être **Administrateur** du site,
- sur la page d'accueil, cliquer sur le menu « **Téléchargement** », type de téléchargement « Correctifs et mises à jour », application « CIVIL Net RH Intranet »,
- cliquer sur le lien « Télécharger » de la ligne « **CIVIL Net RH 5.6.24.5 - Mai 2023** »,
- enregistrer sous c:\temp,
- quitter Internet.

# <span id="page-13-0"></span>4.3. Installation du patch « CIVIL Net RH 5.6.24.5 - Mai 2023 »

A partir de l'Explorateur Windows,

- se positionner sur c:\temp,
- double-cliquer sur « **patch\_civilrh\_5\_6\_24\_5\_corr23052023.exe**»,

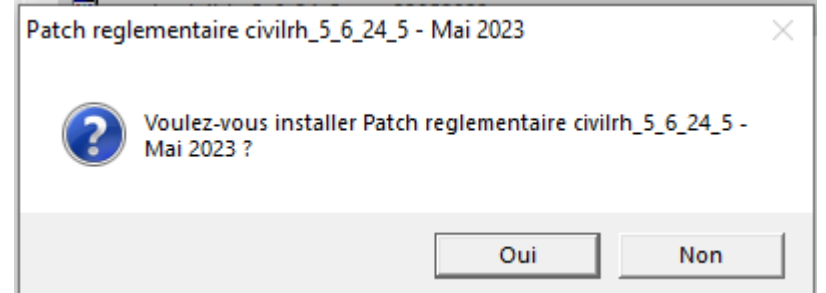

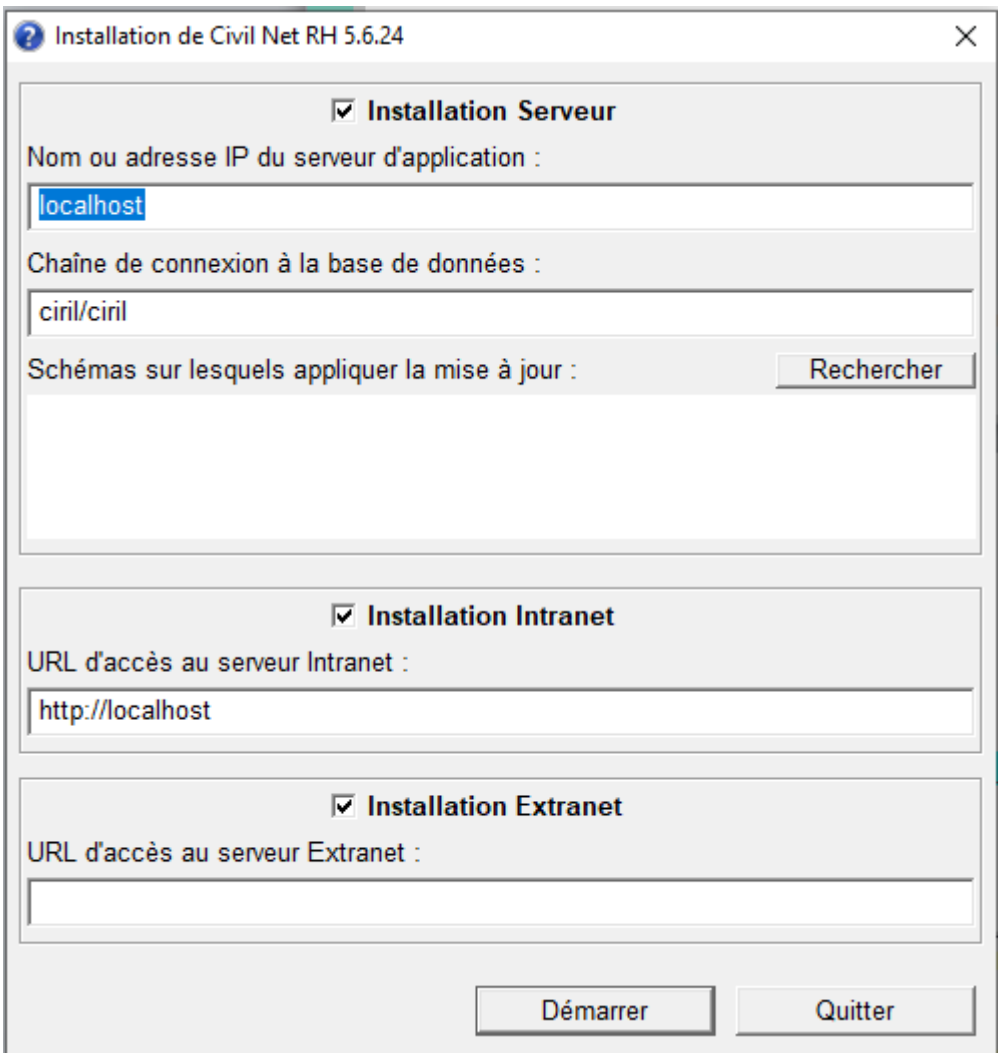

#### **« Installation Serveur »**

- o cocher « Installation Serveur »,
- o saisir le nom ou l'adresse IP du serveur (ou laisser 127.0.0.1 si vous êtes sur le serveur),
- o la chaine de connexion à la base de données par défaut « ciril/ciril » s'affiche,
- o cliquer sur le bouton « **Rechercher** » afin d'obtenir la liste des schémas installés sur le serveur **(\*)**,
- o sélectionner le schéma à mettre à jour,

**(\*)** *Dans le cas où aucun schéma ne s'affiche, saisir dans la zone « Chaîne de connexion à la base de données » : « ciril/ciril@ciri ».*

#### **« Installation Intranet »**

- o cocher « Installation Intranet »,
- o saisir le nom ou l'adresse du serveur intranet (ou laisser 127.0.0.1 si vous êtes sur le serveur intranet) **(\*\*)**,

*(\*\*) Il est impératif de bien vérifier l'adresse du serveur intranet. Cette adresse est visible à partir de la page de lancement de l'application intranet. Il convient de préciser l'adresse renseignée en ne saisissant pas le dernier caractère « / ».*

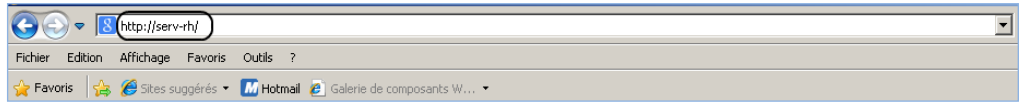

#### **« Installation Extranet »**

- o cocher « Installation Extranet »,
- o saisir l'URL d'accès au serveur **(\*\*\*)**,

*(\*\*\*) L'adresse URL n'est à renseigner que dans le cas où, si vous disposez de l'application SMD, celle-ci est installée sur un autre serveur que celui du serveur intranet. Dans le cas où vous ne disposez pas de l'application SMD ou que cette application est installée sur le serveur intranet, laisser la zone « URL d'accès au serveur Extranet » vide.*

- cliquer sur le bouton « Démarrer »,
- une nouvelle fenêtre d'installation s'ouvre alors.

#### **Remarques**

Il est impératif **de ne pas fermer la fenêtre d'installation** ouverte ni d'appuyer sur une touche tant que l'installation n'est pas terminée. Le message suivant doit apparaître. Il convient alors de cliquer sur le bouton « Quitter » de la fenêtre de lancement.

Le compte-rendu d'installation du Patch **« CIVIL Net RH 5.6.24.5 - Mai 2023 »** est à transmettre au service Assistance **uniquement si l'installation s'est terminée en erreur**. Pour cela, le bouton « Copier » permet de dupliquer l'ensemble du compte-rendu affiché dans la fenêtre ; il convient alors de coller ce contenu dans un fichier texte.

# <span id="page-14-0"></span>4.4. Vérification d'une installation correcte

Afin de s'assurer que l'utilitaire « **CIVIL Net RH 5.6.24.5 - Mai 2023 »** est correctement installé, il convient de vérifier, depuis la brique Personnalisation, page Paramètres généraux, que le paramètre « **PATCH** » de la table « Général » est valorisé par « **5.6.24.5** ». Le bandeau d'informations de l'application affiche quant à lui la version « **CIVIL Net RH 5.6.24** ».

# <span id="page-15-0"></span>5. **Rappel** du contenu du patch correctif « CIVIL Net RH 5.6.24.1 - Correctif – Mars 2023 »

Le patch « **CIVIL Net RH 5.6.24.1 – Correctif - Mars 2023 »** intègre :

# <span id="page-15-1"></span>5.1. Etat du personnel pour TOTEM

Suite aux différentes communications de l'équipe ACTES BUDGETAIRES de la DGCL au sujet des anomalies détectées dans le schéma 105 des documents budgétaires, **un nouveau schéma (n° 107)** a été mis à jour par la DGCL impliquant une gestion différente de l'annexe au budget – Etat du personnel pour les budgets en norme M57.

Ainsi, pour la norme M57, **et uniquement pour cette norme**, la nomenclature des types de contrats évolue par rapport aux années précédentes ainsi que la balise XML contenant cette information (nouvelle balise CodMotifRecrutement à la place de la balise CodMotifContrAgent).

De nouvelles fonctionnalités ont donc été ajoutées afin d'intégrer cette nouvelle gestion.

La fiche de procédure « Etats du personnel » (CivilNetRHIntranet FP\_DAA\_EtatsPersonnel.pdf), disponible sur l'espace clients, a été mise à jour.

**Attention**, cette évolution de nomenclature ne concerne que les budgets en Norme M57. Pour les autres normes, les fichiers générés avec l'ancienne nomenclature, sont donc corrects.

**Attention**, pour que les états du personnel générés depuis CIVIL NET RH intra puissent être correctement pris en compte dans le flux PES, il est nécessaire que le schéma 107 **soit au minimum** celui sur lequel s'appuie le Flux PES en finance. Si le flux s'appuie sur le schéma 105, il est nécessaire de créer un nouveau Flux.

# <span id="page-15-2"></span>5.2. Corrections

#### **SMD – Page d'accueil**

Un problème de temps de réponse sur la page d'accueil des SMD a été constaté. Une correction a été apportée.

#### **Carrière : Traitement d'avancement de grade**

Après avis de transmission des tableaux et avis de la CAP, les prochaines étapes étaient grisées. Une correction a été apportée.

#### **Frais de mission**

- **SMD - Duplication d'un ordre de mission :** Lors de la duplication d'un ordre de mission, le message « Aucune date de duplication n'a été saisie » apparaissait à tort (la date avait bien été saisie).Une correction a été apportée.
- **SMD - Saisie Ordre de mission et Frais :** Lors de la saisie des Ordre de mission et des Frais, les heures n'étaient plus enregistrées. Une correction a été apportée.
- **SMD - Frais de retour :** lors de l'enregistrement d'un frais de retour, une erreur se produisait. Une correction a été apportée.
- L'interface des frais de mission se terminait en erreur. Une correction a été apportée.

### **Entretien professionnel**

Lorsque l'on ne sélectionnait pas de ligne dans le tableau des convocations à l'entretien, le lancement de l'édition ou l'envoi des convocations lançait le programme sans sélection (temps de traitement très long). Une correction a été apportée.

# <span id="page-16-0"></span>6. **Rappel** du contenu du patch CIVIL Net RH 5.6.24.2 - Réglementaire - Avril 2023

# <span id="page-16-2"></span><span id="page-16-1"></span>6.1. Paie – Plan de rubriques de paie

# 6.1.1. Mise en place du plan de rubriques version « 03/2023 »

Afin de prendre en compte le nouveau plan de rubriques de paie mis à disposition avec le patch CIVIL Net RH 5.6.24.2 - Réglementaire - Avril 2023, il est nécessaire de lancer la mise à jour des rubriques de paie depuis l'application Structure, brique Paie, page Rubriques de paie. Cliquer sur le bouton « Action » de la barre d'outils et sélectionner l'option « **Mise à jour du paramétrage de la paie** ».

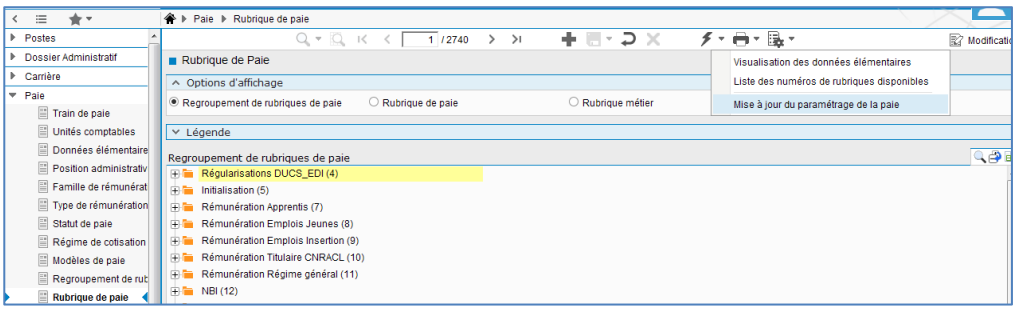

Pour lancer **la mise à jour,** sélectionner « **Mise à jour » de l'option « Mode de lancement »**. Nous vous conseillons de conserver le compte rendu de la mise à jour.

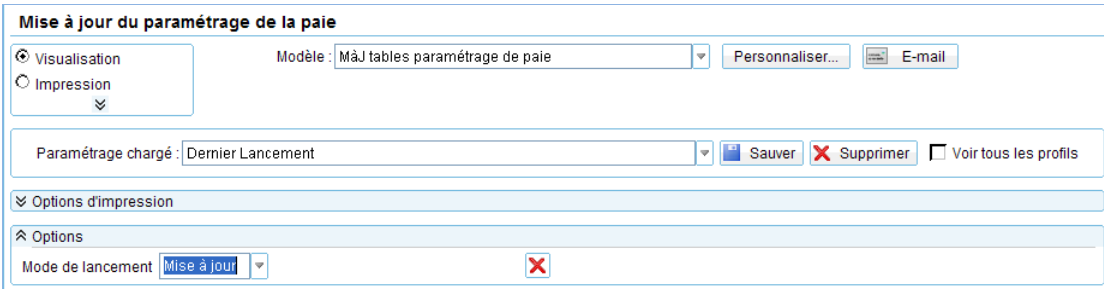

**Attention**, la mise à jour des rubriques de paie doit s'effectuer de préférence en début de paie, **avant le lancement du calcul global**. Il est conseillé d'éditer un bulletin de salaire pour chaque catégorie d'agent ou alors un bulletin de salaire global avec une rupture sur le régime de cotisation après le calcul global pour vérification.

Si le calcul de paie a déjà été lancé, et si vous voulez prendre en compte les modifications pour la paie en cours, il convient d'annuler le calcul global, de faire la mise à jour des rubriques et de relancer le calcul global.

#### **Vérification de la mise à jour du plan de rubriques de paie**

La rubrique 6999 doit afficher « **Vers. 03/2023 (partmajref.082)** ».

Si le traitement ne s'est pas déroulé correctement, relancer la mise à jour comme indiqué ci-dessus, en cochant « Non » à l'option « Sauvegarde si mise à jour ».

**Attention,** après cette mise à jour, il est nécessaire de sortir du menu « Rubrique de paie », puis y revenir pour pouvoir consulter la rubrique 6999 mise à jour.

## <span id="page-17-0"></span>6.1.2. Nouveautés et modifications du plan de rubriques : version 03/2023

#### **ARE**

Suite à la mise en place de l'alimentation automatique des individus non-salariés en DSN depuis le patch 5.6.24, des anomalies concernant l'absence du taux et du type de taux apparaissaient lors du calcul des indemnités chômage en rappel.

Les rubriques de paie « 1745 - Init. PAS indiv non sal » et « 1746 - Type taux PAS non sal » ont été modifiées, elles se déclenchent dorénavant si les indemnités chômage sont en rappel.

#### **CTI**

La rubrique de paie « 1930 - CTI Titulaire » se calculait à tort pour les agents détachés FPCM, à la place de la rubrique « 1934 - CTI Détaché ». La condition des 2 rubriques a été modifiée.

#### **Transfert primes/points**

La rubrique de paie « 1734 - Initialis prime point CNR » a été modifiée pour prendre en compte un nombre d'heures de grève pour le calcul du montant de l'abattement.

#### **Pôle emploi - Bonus-malus**

Afin de déclarer le taux de la cotisation Pôle emploi Bonus-malus dans le bloc 23 en DSN, le CTP de la rubrique de paie « 417 - Pôle Emploi Bonus-Malus » a été modifié. La valeur est maintenant « 725DA » au lieu de « 725DN ».

#### **Base brute assurance chômage**

Pour le FCTU, le document<https://www.net-entreprises.fr/media/documentation/correspondances-dsn-ae.pdf>a été modifié le 12/12/2022 avec l'ajout du paragraphe suivant en page 41, G, :

ATTENTION : les primes et indemnités déclarées sous un code précis de la DSN (bloc 52) ne doivent en aucun cas être ajoutées aux salaires soumis à contributions assurance chômage (bloc 51 de type 002), à l'exception des codes 034 et 046 que Pôle emploi n'exploite pas.

Le montant du bloc 51 de type 002 est alimenté depuis la base de la rubrique de paie « 1580 - Base brute assurance chômage ».

Ce montant ne doit pas prendre en compte les rubriques déclarées dans le bloc 52.

Les rubriques de paie suivantes déjà déclarées dans le bloc 52 ont été modifiées au 01/04/2023. La totalisation « 3578 – B\_PRIMAC » en += montant salarial a été ajoutée, afin de ne pas prendre en compte le montant de ces rubriques dans la base brute assurance chômage :

- 292 Indem. Administ. Technicité RG
- 1304 Indem. Technicité Médecin RG
- 2292 Indem.Admin Technicité RG P2
- 2304 Indem. Technicité Médec RG P2
- 3292 Indem. Admin Technicité RG P3
- 3304 Indem. Technicité Médec RG P3
- 1164 Indemnité GIPA RG
- 17 Indemnité de Résidence RG
- 213 Indemnité résidence RG
- 725 IR travail non effectué RG
- 925 Indemnité Résidence Animat. RG
- 1412 IR retenue carence RG
- 1439 IR retenue carence auxh RG
- 1444 IR retenue carence auxh animRG
- 2017 Indem. de Résidence RG P2
- 2213 Indem. de Résidence RG P2
- 2412 IR retenue carence RG P2
- 2439 IR retenue carence auxh RG P2
- 2444 IR retenue carence auxh animP2
- 2725 IR travail non effectué RG P2
- 3017 Indemnité de Résidence RG P3
- 3213 Indemnité résidence RG P3
- 3412 IR retenue carence RG P3
- 3439 IR retenue carence auxh RG P3
- 3444 IR retenue carence auxh animP3
- 3725 IR travail non effectué RG P3
- 16 Supplément Familial RG
- 212 Supplément Familial RG
- 1134 Supplément Familial /HC RG
- 1405 Supplément Familial Tit.IRC
- 2016 Supplément Familial RG P2
- 2134 Supplément Familial /HC RG P2
- 2212 Supplément Familial Auxh P2
- 2405 Supplément Familial Tit.IRC P2
- 3016 Supplément Familial RG P3
- 3134 Supplément Familial /HC RG P3
- 3212 Supplément Familial RG P3
- 3405 Supplément Familial Tit.IRC P3
- 1592 IFSE RG
- 1599 Retenue IFSE RG
- 2592 IFSE RG P2
- 3592 IFSE RG P3
- 1594 Compl. Indemnitaire Annuel RG

Attention : si vous avez des rubriques de paie spécifiques (numéro >6999) concernant le SFT, L'Indemnité de Résidence, l'IAT, l'IFSE, l'indemnité de technicité des médecins, pour le régime général, nous vous demandons :

De vérifier que la rubrique de paie spécifique apparaît bien dans le paramétrage des rubriques en DSN pour le bloc 52.

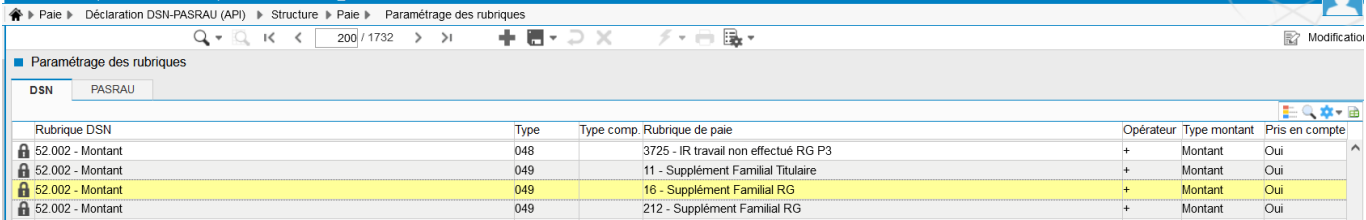

D'ajouter la totalisation « 3578 – B\_PRIMAC » en += montant salarial si la totalisation « 319 – B\_UNEDIC » apparaît au niveau de la rubrique spécifique, depuis l'application STRUCTURE, Paie, Rubriques de paie.

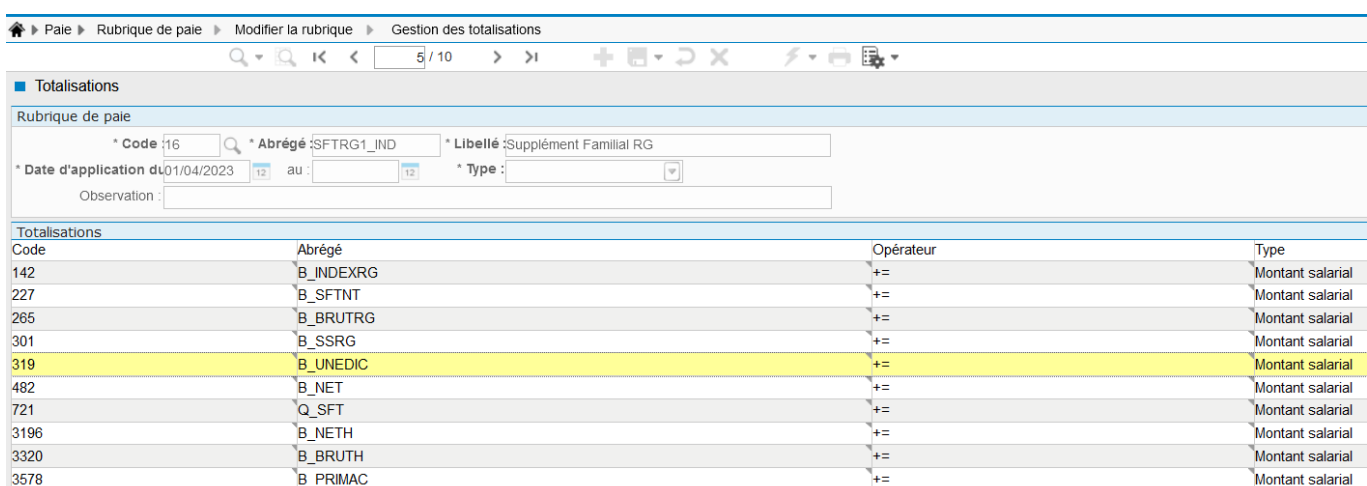

#### **Plafond sécurité sociale**

#### La fiche [https://net-entreprises.custhelp.com/app/answers/detail/a\\_id/2621](https://net-entreprises.custhelp.com/app/answers/detail/a_id/2621) a été mise en ligne le 17/02/2023.

Ces consignes sont à mettre en place dès que possible, et au plus tard avant la fin du mois de juin 2023, sans qu'il ne soit nécessaire de corriger rétroactivement des déclarations précédentes erronées

#### Déclaration du plafond de Sécurité Sociale appliqué

Lorsqu'une proratisation du plafond de Sécurité Sociale est appliquée lors de l'établissement de la paie à un salarié à temps partiel ou forfait jour réduit au titre de la possibilité offerte par les paragraphes 800 et 830 de la rubrique « Assiette générale » du BOSS pour le calcul du plafond applicable au calcul des cotisations de Sécurité Sociale, le déclarant doit transmettre cette information en utilisant le bloc « Composant de base assujettie - S21.000.79 », déclaré sous un bloc « Base assujettie -\$21.000.78 » de code « 02 - Assiette brute plafonnée », avec les informations suivantes

- ▶ Type de composant de base assujettie S21.G00.79.001 : valorisé avec « 07- Plafond de Sécurité Sociale appliqué » ;
- Montant de composant de base assujettie S21.G00.79.004 : montant du plafond de Sécurité Sociale appliqué par le déclarant.

En revanche, lorsqu'aucune proratisation du plafond n'est appliquée lors de l'établissement de la paie au titre de la possibilité offerte par les paragraphes 800 et 830 de la rubrique « Assiette générale » du BOSS, ce composant de base assujettie de type « 07 - Plafond de Sécurité Sociale appliqué » ne doit pas être déclaré en DSN.

La présence d'un bloc « Composant de base assujettie - S21.G00.79 » de type « 07 - Plafond de Sécurité Sociale appliqué » est considérée par les organismes partenaires comme un indicateur que l'employeur a appliqué volontairement, lors de l'établissement de la paie, la proratisation du plafond de Sécurité sociale au titre de la possibilité offerte pour les salariés à temps partiel ou en forfait jour réduit.

#### Par conséquent :

- > Lorsque le bloc « Composant de base assujettie S21.000.79 » de type « 07 Plafond de Sécurité Sociale appliqué » est déclaré, il sera considéré que l'employeur a appliqué la proratisation du plafond de Sécurité Sociale au titre de la possibilité offerte par les paragraphes 800 et 830 de la rubrique « Assiette générale » du BOSS.
- > Lorsque le bloc « Composant de base assujettie S21.C00.79 » de type « 07 Plafond de Sécurité Sociale appliqué » n'est pas déclaré, il sera considéré que l'employeur n'a pas appliqué la proratisation du plafond de Sécurité Sociale au titre de la possibilité offerte par les paragraphes 800 et 830 de la rubrique Assiette générale » du BOSS.

#### Déclaration du plafond de sécurité sociale appliqué

Pour rappel, des modifications ont été apportées dans la version des rubriques 01/2023, pour pouvoir prendre en compte un plafond non proratisé pour les agents à temps partiel ou à temps non complet.

La constante « 3654 - IN PLAFTP - Indic plafond temps partiel » a été créée :

- La valeur « 0 » signifie que le plafond sécurité sociale ne prend pas en compte le taux d'emploi.
- La valeur « 1 » signifie que le plafond sécurité sociale est proratisé en fonction du taux d'emploi pour les agents à temps partiel ou à temps non complet.

Afin de ne pas changer le mode de calcul du plafond en cours d'année, la constante « 3654 - IN\_PLAFTP - Indic plafond temps partiel » est livré avec la valeur « 1 » depuis le 01/01/2019.

Si vous ne souhaitez pas appliquer la proratisation du plafond, nous vous conseillons d'attendre le début d'année 2024 pour ajouter la valeur « 0 » au 01/01/2024.

La rubrique de paie « 1600 – Init Plaf prorat.temps partiel » se déclenche automatiquement avec la valeur de la constante « 3654 - IN\_PLAFTP - Indic plafond temps partiel » dans la zone base. Elle est visible en visualisation du bulletin de paie avec l'option rubriques traitées. Il est possible de modifier la base dans les données du mois pour un agent en particulier.

La rubrique de paie « 1747 - Plafond temps partiel prorat » a été créée pour prendre en compte le plafond proratisé pour les agents à temps partiel ou à temps non complet.

Les agents CNRACL n'ayant pas de cotisations plafonnées., la rubrique 1747 ne se calcule pas pour cette catégorie d'agents.

Dans la DSN la rubrique de paie « 1760 – Plafond du mois » a été supprimée dans les paramètres DSN. La rubrique de paie « 1747 - Plafond temps partiel prorat » a été ajoutée pour le code « 07 – Plafond de sécurité sociale » du bloc 79. Le bloc 79 de type 07 est rattaché au code « 02 - Assiette brute plafonnée » du bloc 78.

Déclaration du nombre de jours calendaires pris en compte dans le calcul du plafond de sécurité sociale

[https://net-entreprises.custhelp.com/app/answers/detail/a\\_id/2621](https://net-entreprises.custhelp.com/app/answers/detail/a_id/2621)

Déclaration du nombre de jours calendaires pris en compte dans le calcul du plafond de Sécurité Sociale

En cas de journée entière d'absence non rémunérée, d'entrée ou sortie de l'individu au cours du mois principal déclaré, le bloc « Activité - S21.C00.53 » permet de déclarer le nombre de jours calendaires qui ont été pris en compte dans le calcul du plafond de Sécurité Sociale appliqué

- ▶ Type S21.C00.53.001 : Type d'activité avec utilisation de la valeur « 01 Travail rémunéré » ;
- Mesure S21.000.53.002 : Nombre de jours calendaires pour lesquels l'individu est rémunéré :
- Unité de mesure S21.G00.53.003 : Unité d'expression du volume de l'activité avec l'utilisation de la valeur « 40 jours calendaires de la période d'emploi pris en compte dans le calcul du plafond de Sécurité Sociale »

Pour plus de précisions sur l'utilisation de cette valeur, vous pouvez vous reporter à la fiche consigne 2007 : Rubrique « Unité de mesure - S21.G00.53.003 » - Valeur 40.

#### [https://net-entreprises.custhelp.com/app/answers/detail/a\\_id/2007](https://net-entreprises.custhelp.com/app/answers/detail/a_id/2007)

Pour appliquer cette réglementation via la DSN et éviter ainsi tout écart de détermination du PMSS opérée par l'employeur et les organismes, il est indispensable de déclarer avec la nouvelle valeur d'unité de mesure S21.C00.53.003 = '40 - jours calendaires de la période d'emploi pris en compte dans le calcul du plafond de Sécurité Sociale' le nombre de jours retenus pour le calcul du PMSS en rubrique S21.C00.53.003.

Pour rappel, la rubrique de paie « 1759 - Init nb jours trav calend » permet d'alimenter la valeur « 40 - Jours calendaires de la période d'emploi pris en compte dans le calcul du plafond de Sécurité sociale » dans le bloc 53. La rubrique de paie 1759 donne le nombre de jours calendaires en fonction des entrées/sortie de l'agent sur le mois.

La rubrique de paie « 1749 - nb jours trav calend forcé » a été créé. Elle permet de forcer le nombre de jours calendaires, dans les données du mois, en renseignant la base.

#### Cas des vacataires

[https://boss.gouv.fr/portail/accueil/regles-dassujettissement/assiette-generale.html#titre-chapitre-6---le-plafond-de-la](https://boss.gouv.fr/portail/accueil/regles-dassujettissement/assiette-generale.html#titre-chapitre-6---le-plafond-de-la-se)[se](https://boss.gouv.fr/portail/accueil/regles-dassujettissement/assiette-generale.html#titre-chapitre-6---le-plafond-de-la-se)

#### D. Rémunérations spécifiques

#### 1. Salariés rémunérés à la pige

1070 Pour les salariés rémunérés à la pige, sans durée de travail, le plafond à retenir est calculé à due proportion du nombre de jours rémunérés au cours de la période de paie, s'il est possible de déterminer le nombre de jours ayant donné lieu au versement.

Dans tous les autres cas, il est fait application d'une valeur mensuelle du plafond entière.

Par défaut, le plafond sécurité sociale est calculé en fonction de la date d'entrée et de la date de sortie de l'agent.

Si le vacataire a un contrat sur plusieurs mois, il est possible de forcer dans les données du mois, le nombre de jours calendaires pour le calcul du plafond dans la rubrique de paie « 1749 - nb jours trav calend forcé ».

**IJ Brutes**

La règle de calcul des IJ brutes a été modifiée pour prendre en compte :

- Le plafond proratisé pour les temps partiels.
- Le taux maladie supplémentaire Alsace Moselle :
- Les rubriques de paie « 1910 Indicateur Alsace » et « 1456 Initialis. taux cotis totalité » ont été modifiées au 01/01/2023 afin de prendre en compte le taux de 1.30 dans la détermination du taux de cotisation sur la totalité de la rémunération (variable VI\_TXTOT).
- Pour les collectivités concernées par la cotisation « Maladie supplémentaire Alsace Moselle », il convient de vérifier le coefficient de la rubrique de paie « 832 - Indemnités Journalières Brut » pour les agents concernés.
- La correction d'une anomalie en cas de jours de carence.
- **Montant Net Social**

<https://www.net-entreprises.fr/dsn-pasrau-publication-des-textes-encadrant-la-notion-de-montant-net-social/>

## DSN-PASRAU : Publication des textes encadrant la notion de « Montant net social »

Le montant net social (MNS) est le revenu net après déduction de l'ensemble des prélèvements sociaux obligatoires. Sa définition est explicitée dans l'arrêté modifiant les libellés, l'ordre et le regroupement des informations figurant sur le bulletin de paie : Arrêté du 31 janvier 2023 modifiant l'arrêté du 25 février 2016 fixant les libellés, l'ordre et le regroupement des informations figurant sur le bulletin de paie mentionnées à l'article R. 3243-2 du code du travail - Légifrance (legifrance.gouv.fr).

- > Cet arrêté rend obligatoire son affichage au sein des bulletins de paie à partir du ler juillet 2023.
- Il sera par ailleurs possible de le déclarer au sein de la DSN dès 2023, puis obligatoire au sein des DSN (et des déclarations PASRAU) à partir du 1er janvier 2024.
- Enfin, les montants déclarés en DSN et/ou PASRAU seront restitués aux assurés sur le Portail Numérique des Droits Sociaux dès janvier 2024.

Ce nouvel affichage du montant net social (MNS) a pour objectif de faciliter la compréhension par les usagers (déclarants, bénéficiaires ou encore chargés d'attribuer les aides) de la ressource ou rémunération prise en compte pour le calcul de leurs prestations sociales.

Le MNS a également pour vocation, à terme, à devenir un montant de référence pour le calcul de différentes prestations sociales.

Pour toute précision complémentaire :

- Relative aux modalités de détermination de ce MNS : consultez la FAQ du Ministère du Travail, du Plein emploi et de **l'Insertion**
- ▶ Relative aux modalités déclaratives en DSN 2023-2024 : consultez la fiche consigne DSN.

[https://net-entreprises.custhelp.com/app/answers/detail\\_dsn/a\\_id/2605/](https://net-entreprises.custhelp.com/app/answers/detail_dsn/a_id/2605/)

#### <https://www.service-public.fr/particuliers/actualites/A15465?xtor=EPR-100>

Le « montant net social » à mentionner sur les fiches de paie deviendra obligatoire pour les employeurs à compter du **1 er juillet 2023**. Il est calculé en tenant compte de l'ensemble des revenus versés (salaires, primes, rémunération des heures supplémentaires, avantages en nature, indemnités de rupture...) et des cotisations et contributions à déduire.

[https://travail-emploi.gouv.fr/droit-du-travail/la-remuneration/article/le-montant-net-social-sur-le-bulletin-de-paie](https://travail-emploi.gouv.fr/droit-du-travail/la-remuneration/article/le-montant-net-social-sur-le-bulletin-de-paie-foire-aux-questions)[foire-aux-questions](https://travail-emploi.gouv.fr/droit-du-travail/la-remuneration/article/le-montant-net-social-sur-le-bulletin-de-paie-foire-aux-questions)

Extrait des points 2.11 et 2.12

**L'ensemble de la rémunération brute du salarié est pris en compte**, indépendamment des exonérations, déductions, abattements ou franchises applicables et de l'assujettissement fiscal ou social.

De manière non exhaustive les éléments les plus courants à prendre en compte sont les suivants :

- Le montant brut des revenus d'activité (salaire de base, gratifications, primes de toutes natures) ;

- La totalité des avantages en nature assujettis, évalués sur une base réelle ou forfaitaire ;

- La participation des employeurs aux chèques-vacances et au financement des services à la personne (y compris la part exemptée socialement) ;

- Le montant brut des heures supplémentaires, complémentaires et JRTT monétisés ;

- La part patronale pour le financement de toutes les autres garanties de protection sociale complémentaire qui ne sont pas des garanties visant à la couverture des « frais de santé » du salarié (notamment prévoyance, retraite supplémentaire), qu'elles soient facultatives ou rendues obligatoires par accord ou décision unilatérale de l'employeur ; - Les indemnités de rupture de toutes natures ;

- Les revenus de remplacement versés directement par l'employeur, à l'exception des indemnités journalières de sécurité sociale (par exemple les indemnités légales d'activité partielle, les indemnités versées dans le cadre d'un congé de reclassement, les avantage de pré-retraite, les allocations de chômage intempérie, les indemnités de cessation d'activité versées aux salariés exposés à l'amiante, *etc.*).

#### - …

**L'ensemble de ces revenus sont pris en compte même en cas de saisies sur salaire et créances de pension alimentaire**. Il en va de même du **supplément familial de traitement**, qui est pris en compte y compris dans le cas où il est reversé en partie ou en totalité au parent ex-conjoint de l'agent.

Les éléments qui n'entrent pas en ligne de compte sont soit des **données de paie qui ne sont pas des revenus** soit, **par exception, certains éléments de revenus qui restent totalement non pris en compte**.

Ainsi, n'entrent pas dans le calcul du montant net social :

- Les **remboursements de frais professionnels** (au réel ou forfaitaires) dans la limite de chacun de leurs plafonds d'exonération (ex : nourriture, grand déplacement, trajet domicile-travail, indemnité forfaitaire de télétravail, les indemnités d'entretien des assistants maternels, etc.). Les remboursements qui ne respectent pas les conditions pour être regardés comme tels sont, en effet, des éléments de revenu ;

- La **part patronale pour le financement des garanties collectives à la complémentaire santé obligatoire** (couverture des frais occasionnés par une maladie, une maternité ou un accident dits « frais de santé ») prévue au III de l'article L. 911-7 du code de la sécurité sociale, ainsi que le versement santé prévu à l'article L. 911-7-1 du code de la sécurité sociale ;

- Les **indemnités journalières de sécurité sociale (IJSS)**, y compris pour les cas de subrogation de l'employeur (ces indemnités seront intégrées par les caisses primaires d'assurance maladie dans le montant net social des assurés).

Afin de prendre en compte le Montant Net Social (MNS) sur le bulletin de paie et dans la DSN, les modifications suivantes ont été apportées :

- La variable « 3656 B MNSH Montant Net Social » a été créée.
- La rubrique de paie « 1584 MONTANT NET SOCIAL » a été créée au 01/04/2023. Elle apparaît dans le corps du bulletin.

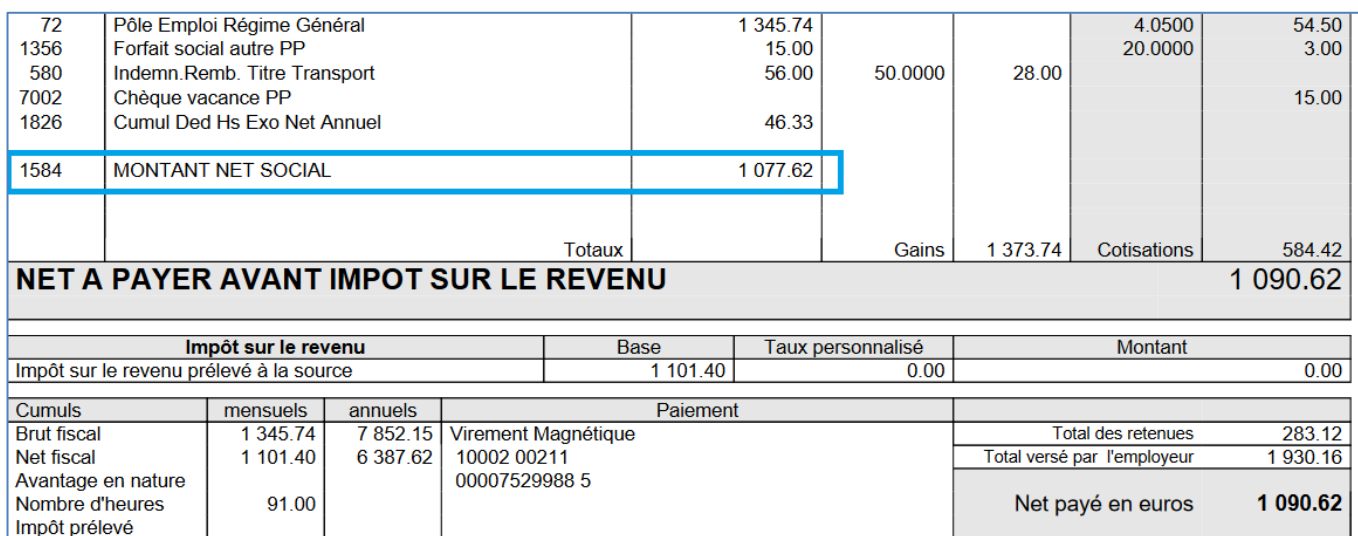

- Les rubriques de paie suivantes ont été modifiées pour ajouter la totalisation 3656-B\_MNSH en += montant salarial
	- o « 1578 Net versé DSN »
	- o « 1983 Prime Partage Valeur exo »
	- o « 1672 Indem specif rupture conv »

Remarque : nous considérons que les rubriques de retenue salariale mutuelle ci-dessous concernent la couverture des « frais de santé ». Le montant de ces rubriques est donc déduit du Montant Net Social.

- o « 168 Mutuelle MNT »
- o « 576 Cotisation MGPCL »
- o « 626 Mutuelle MNT forfaitaire »
- o « 862 Mutuelle MNT base »
- o « 1375 Mutuelle PO »
- Les rubriques de paie suivantes ont été modifiées pour ajouter la totalisation 3656-B\_MNSH en -= montant salarial o « 682 - Indemnité entretien AM»
- Les rubriques de paie suivantes ont été modifiées pour ajouter la totalisation B\_MNSH en += base
	- o « 1675 Mt imposable rupture conv Tit »
	- o « 1676 Mt imposable rupture conv RG »
	- o « 1583 Init. net versé DSN »
- Les rubriques de paie suivantes ont été modifiées pour ajouter la totalisation 3656-B MNSH en -= cotisation patronale
	- o « 248 Cotisation PP CAREL»
	- o « 288 Cotisation PP FONPEL»
	- o « 829 Cotisation Fonpel PP»
	- o « 1520 Cotisation PP CAREL RG»
	- o « 1521 Cotisation PP FONPEL RG».
- La rubrique de paie « 1584 MONTANT NET SOCIAL » a été ajoutée dans les paramètres DSN pour la rubrique DSN 51.013, type « 027 - Montant net social ».

Nous considérons que les rubriques de paie de participation employeur suivantes concernent la couverture des « frais de santé ». Le montant de ces rubriques n'est donc pas ajouté au Montant Net Social.

Participation empl mut Tit(Tx) 1370

- 1372 Participation empl mut RG (Tx)
- 1376 Participation empl mut Tit
- 1377 Participation empl mut RG
- 1380 Participation empl mut Aut(Tx)
- 1381 Participation empl mut Aut
- Particip empl mut DispOff (Tx) 1385
- 1386 Particip empl mut Disp Office
- 1964 Remb. cotis compl santé FPE
- 4016 Prévoyance Non Cadre TA PP
- Prévoyance Non Cadre TB PP 4018
- 4028 Prevoyance Cadre TA PP
- 4030 Prevoyance Cadre TB PP

Si vous avez des rubriques spécifiques concernant la participation employeur aux chèques vacances, ou concernant les mutuelles et prévoyance, vous devrez compléter les totalisations de la rubrique spécifique depuis l'application STRUCTURE, Paie, Rubriques de paie pour ajouter la totalisation 3656-B\_MNSH.

- Pour une rubrique de participation des employeurs aux chèques-vacances : en -= Cotisation patronale
- Pour une rubrique de part patronale pour le financement de toutes les autres garanties de protection sociale complémentaire qui ne sont pas des garanties visant à la couverture des « frais de santé » du salarié (notamment prévoyance, retraite supplémentaire), qu'elles soient facultatives ou rendues obligatoires par accord ou décision unilatérale de l'employeur : en -= Cotisation patronale
- Pour une rubrique de participation employeur ne concernant pas la couverture des « frais de santé » : en +=Montant salarial
- Pour une rubrique de retenue salariale concernant la couverture des « frais de santé » : en += Montant salarial.

Le patch « CIVIL Net RH 5.6.24.2 - Réglementaire - Avril 2023 » permet d'éditer le « Montant Net Social » sur le bulletin de paie, dès la paie du mois d'avril 2023.

Cela va permettre de notifier aux agents sans attendre le mois de Juillet 2023, cette nouvelle mention obligatoire et de s'assurer de la bonne détermination du montant à afficher.

Par défaut la rubrique de paie « 1584 – MONTANT NET SOCIAL » apparaît sur le bulletin dès l'installation du plan de rubriques. Si toutefois vous ne souhaitez pas cet affichage dès le mois d'avril, vous pouvez supprimer la rubrique 1584 du modèle 50,

- dans l'application STRUCTURE, brique Paie – Modèle de paie,

- sélectionner le modèle de paie « 50 - Commun », menu contextuel « Modifier les rubriques du modèle »,

- sélectionner dans la grille « Rubriques associées au modèle » la rubrique de paie 1584, puis bouton droit Supprimer,

- puis valider l'écran.

**Attention, il sera alors nécessaire de réactiver la rubrique 1584 pour la paie de Juillet 2023**.

# <span id="page-25-0"></span>7. **Rappel** du contenu du patch CIVIL Net RH 5.6.24.3 - Avril 2023

# <span id="page-25-1"></span>7.1. Entretien professionnel

# <span id="page-25-2"></span>7.1.1. Améliorations sur le paramétrage

#### **Fermeture de la préparation de l'entretien – Nouvelle option du paramétrage (Intranet/SMD)**

Dans l'écran de paramétrage de la campagne (application gestionnaire), une nouvelle option a été ajoutée dans l'onglet « Processus de la campagne ». Si elle est active, cette option permet de fermer l'accès à la préparation d'un entretien (brouillon) à partir du moment où cet entretien est disponible pour l'intervenant.

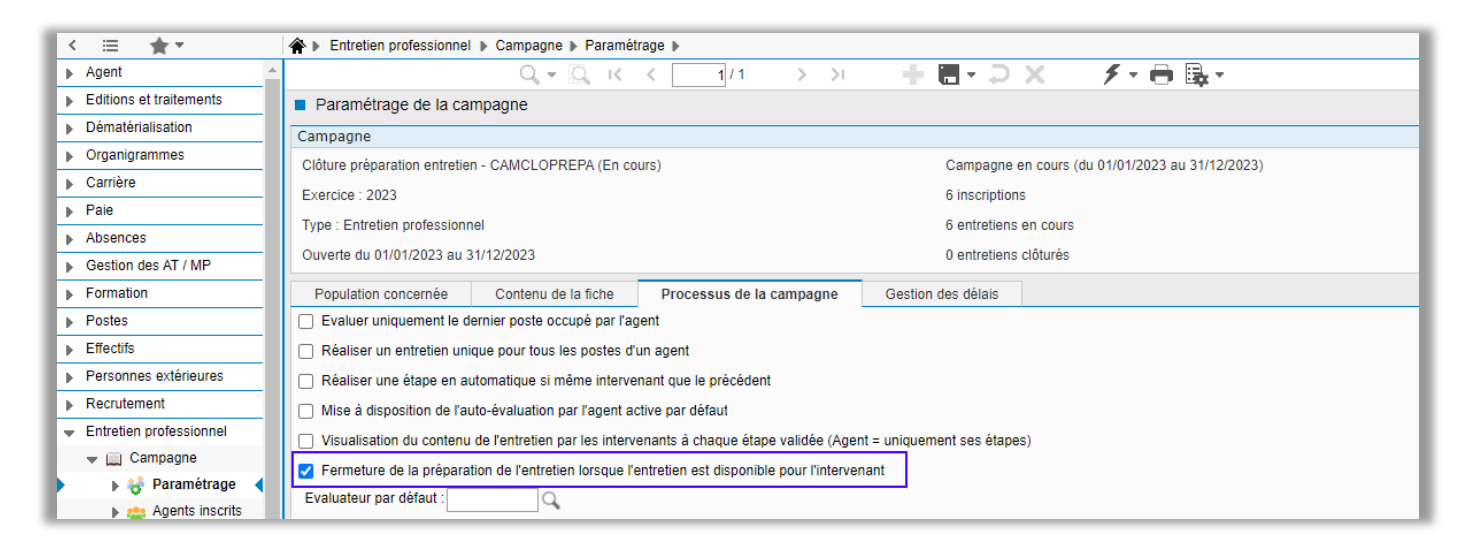

Par défaut l'option n'est pas active.

Si l'option n'est pas active, pour un entretien en cours (deuxième ligne sur l'image suivante), la préparation (brouillon) reste disponible en saisie à n'importe quel instant du processus d'entretien (écran « Préparation de l'entretien ») :

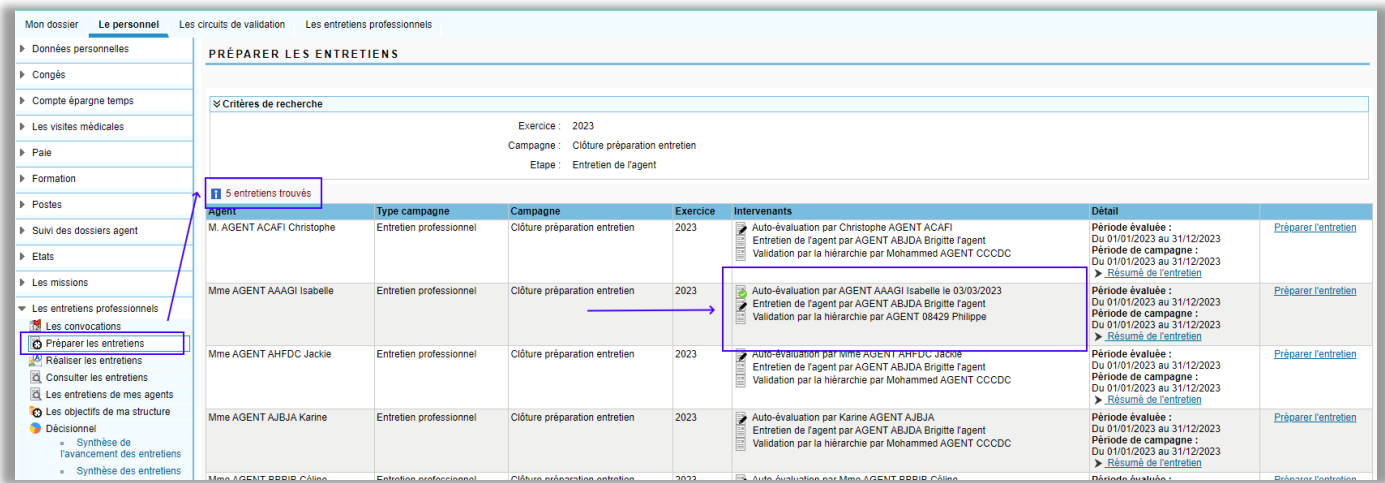

Si l'option est active, à partir de l'instant où l'entretien est disponible pour l'intervenant, la préparation (brouillon) n'est plus accessible à la saisie (écran « Préparation de l'entretien ») :

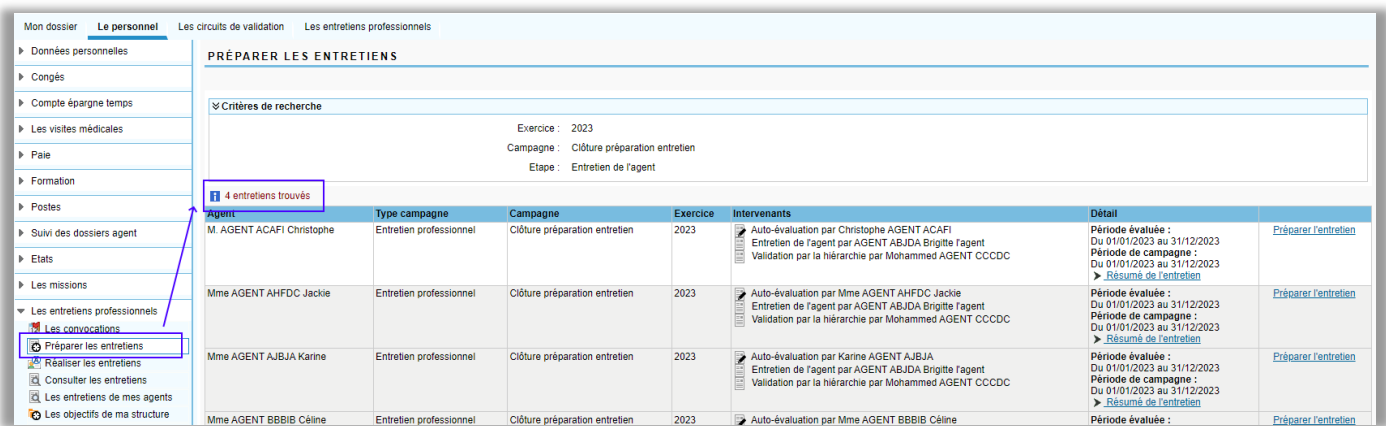

Dans tous les cas, quelle que soit l'état de l'option, la préparation reste disponible dans l'entretien lui-même pour édition ou copie des données vers l'entretien.

#### **Personnalisation des messages d'accord et refus de l'agent sur les étapes accord et notification (SMD)**

Lorsque les étapes « Accord de l'agent » et « Notification » sont paramétrées dans le processus d'entretien, l'agent à la possibilité de signaler son accord ou désaccord sur le contenu de l'entretien par le biais de deux boutons « Valider » ou « Refuser » dans la finalisation de l'étape.

Les messages affichés dans le bilan de l'entretien suite à ses actions étaient figés et les suivants :

- Etape d'accord de l'agent :
	- o Bouton « Valider » : L'agent a donné son accord sur l'entretien
	- o Bouton « Refuser » : L'agent a exprimé son désaccord sur l'entretien
- Etape de notification :
	- o Bouton « Valider » : L'agent a validé la notification de son entretien
	- o Bouton « Refuser » : L'agent a exprimé son désaccord lors de la notification de son entretien

Désormais il est possible de personnaliser par campagne ces messages par l'écran « Personnalisation des écrans » :

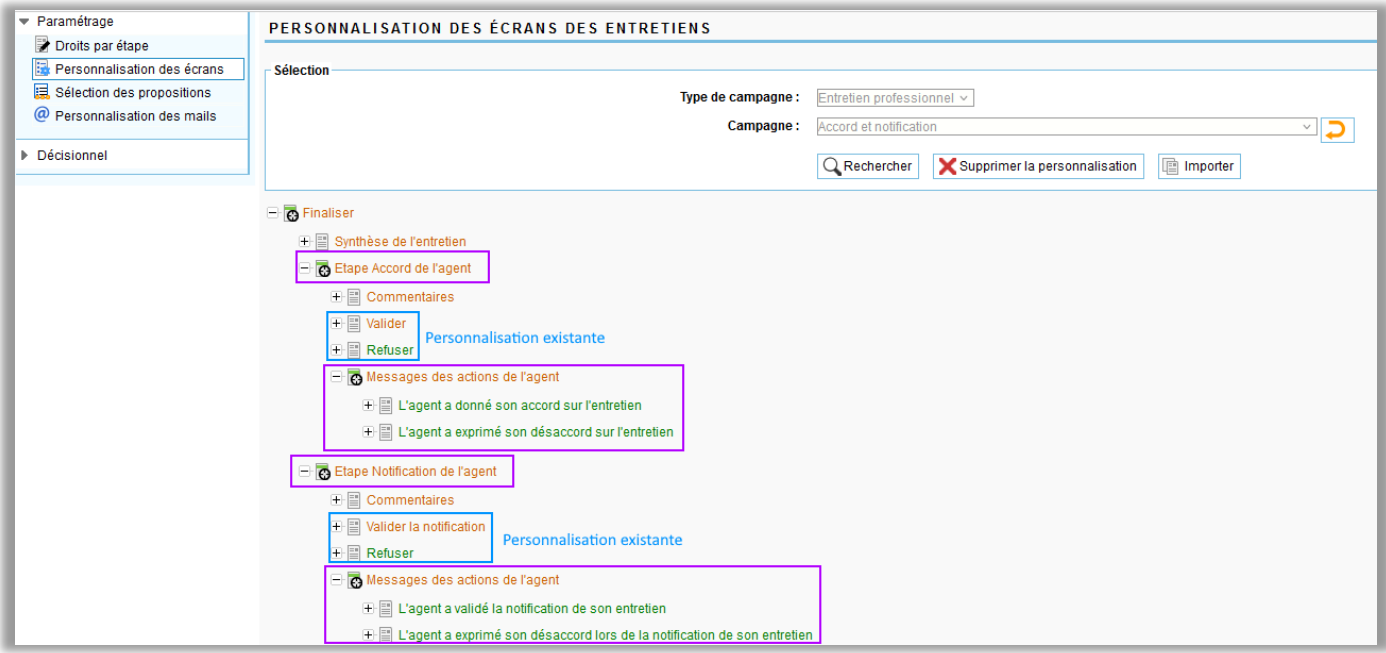

Par défaut les libellés des messages restent les mêmes qu'avant la personnalisation.

A noter que les boutons « Valider » et « Refuser » étaient déjà personnalisables.

Dans l'onglet « Bilan » de l'entretien, les messages personnalisés sont ensuite affichés en fonction des actions de l'agent :

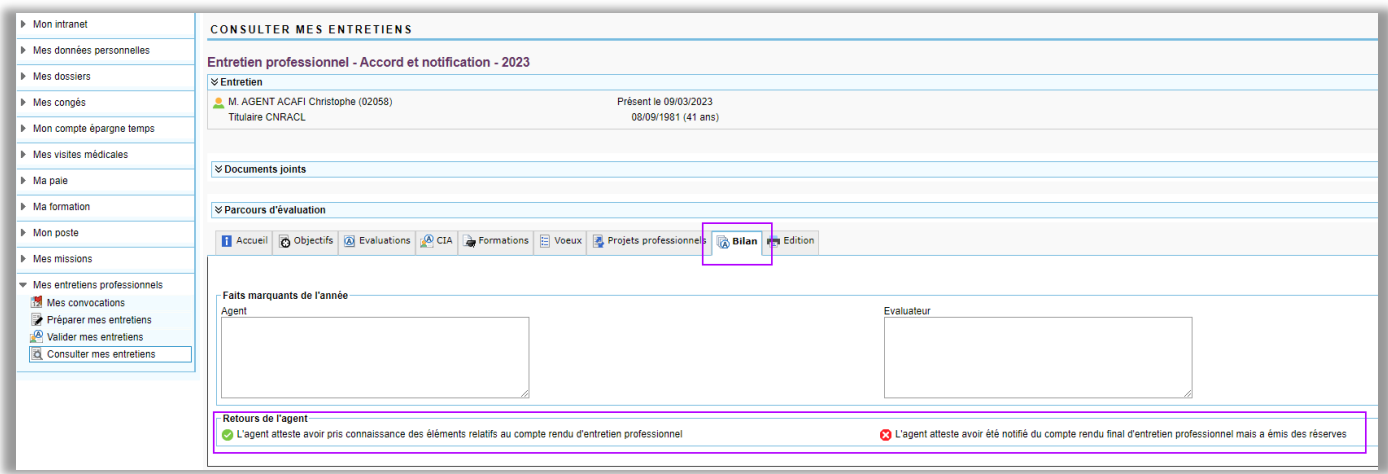

#### ■ Modification de la situation d'inscription de l'agent (Intranet)

Les agents sont inscrits sur une campagne en fonction des critères de population paramétrés en amont de l'inscription. Ils sont inscrits sur un dossier et un poste à une date donnée. On appelle date de situation cette date d'observation de la situation de l'agent pour la campagne (si elle n'est pas renseignée, la date du jour est prise comme date d'observation).

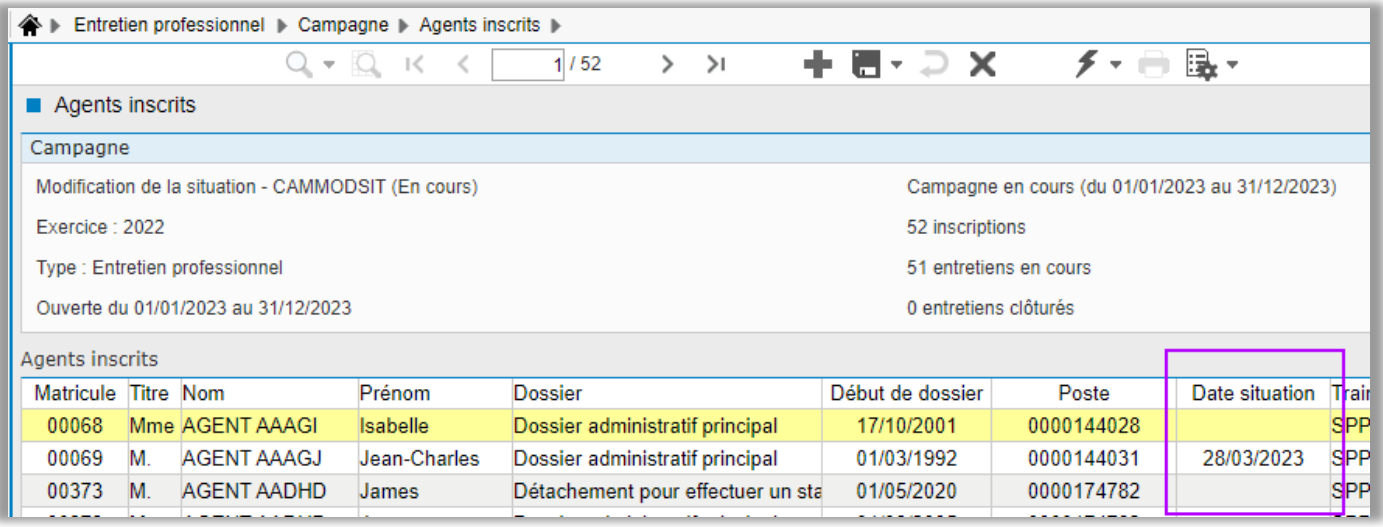

Entre l'inscription des agents à la campagne et le déroulement des entretiens, la situation des agents peut changer et pour cela des options de modification des situations ont été ajoutées à l'écran « Agents inscrits ».

Dans l'écran, par clic droit sur une ligne d'inscription (cf. image suivante), il est désormais possible de :

- Modifier la date de situation calculée à l'inscription
- Modifier la situation d'inscription

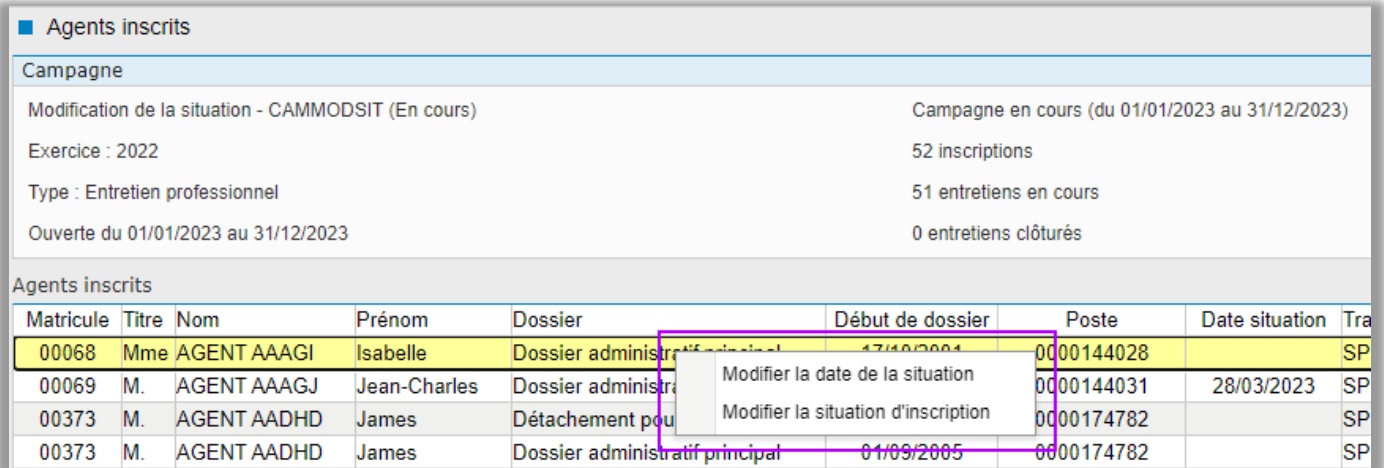

« Modifier la date de situation » permet de définir une date d'observation de la situation de l'agent grâce à laquelle seront notamment affichées les informations dans l'entretien de l'agent. Cette date n'est pas obligatoire :

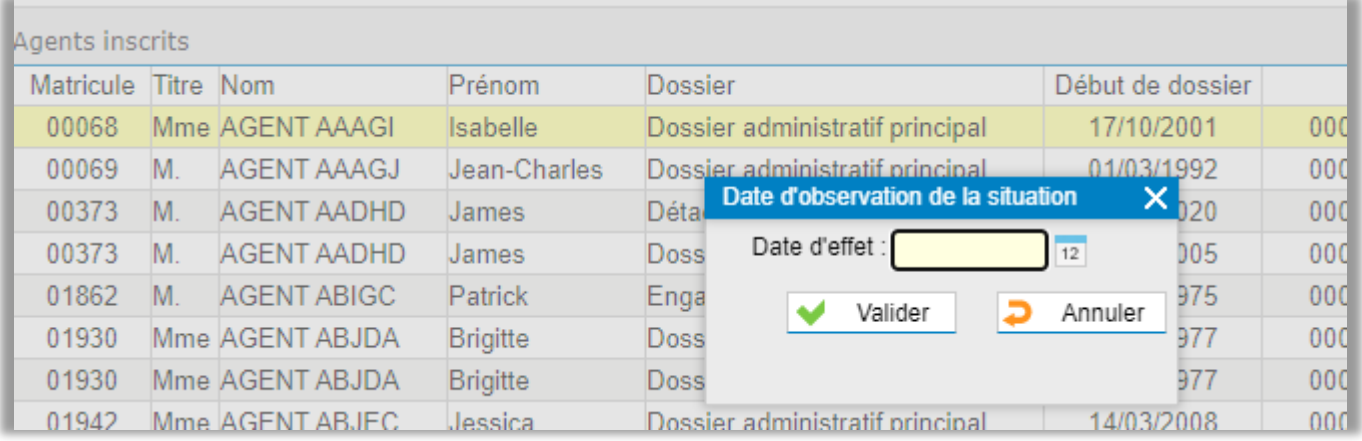

« Modifier la situation d'inscription » permet de modifier la situation sur laquelle a été inscrit l'agent. Cela évite par exemple de devoir refaire tout le processus de préparation d'un entretien d'un agent s'il n'a pas été inscrit sur la bonne situation ou si sa situation a changé depuis son inscription. L'option propose au gestionnaire de sélectionner une nouvelle situation parmi les situations disponibles sur la période évaluée.

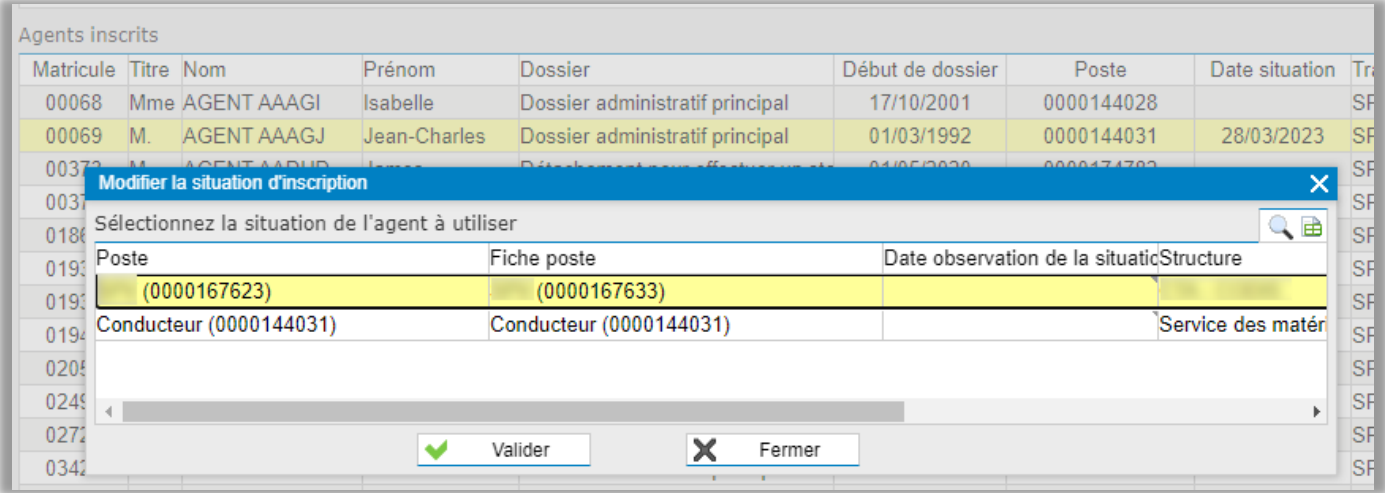

#### **Affectation de gestionnaires aux campagnes – Restriction des accès aux campagnes (Intranet)**

Afin de cloisonner l'accès à certaines campagnes, la notion de « Gestionnaires autorisés » a été ajoutée dans le paramétrage des campagnes.

Un nouvel onglet apparait désormais dans l'écran « Paramétrage » sous le pivot campagne :

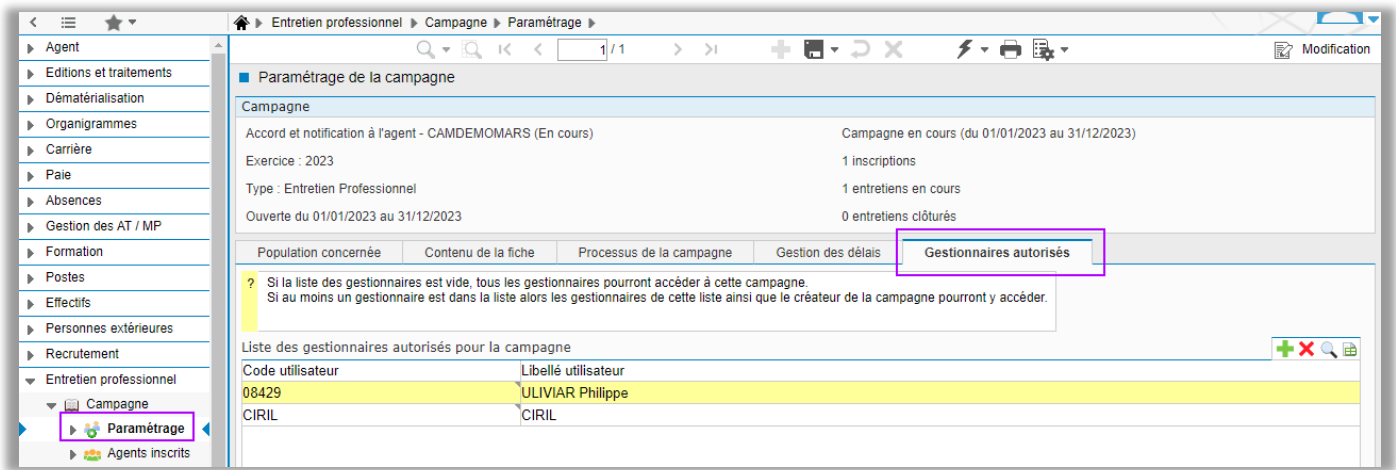

La grille propose la liste des gestionnaires (utilisateurs) qui ont accès à la campagne.

Par défaut la liste des gestionnaires est vide.

Si la liste des gestionnaires est vide, tous les gestionnaires peuvent accéder à la campagne.

Si au moins un gestionnaire est dans la liste alors les gestionnaires de cette liste ainsi que le créateur de la campagne peuvent y accéder.

Le créateur de la campagne y a toujours accès.

L'ajout (ou la suppression) d'un utilisateur autorisé est à réaliser grâce aux boutons à droite de la grille. Pour l'ajout, un assistant permet alors de rechercher tous les utilisateurs qui ont accès au module (pivot Entretien professionnel ou pivot Campagne) :

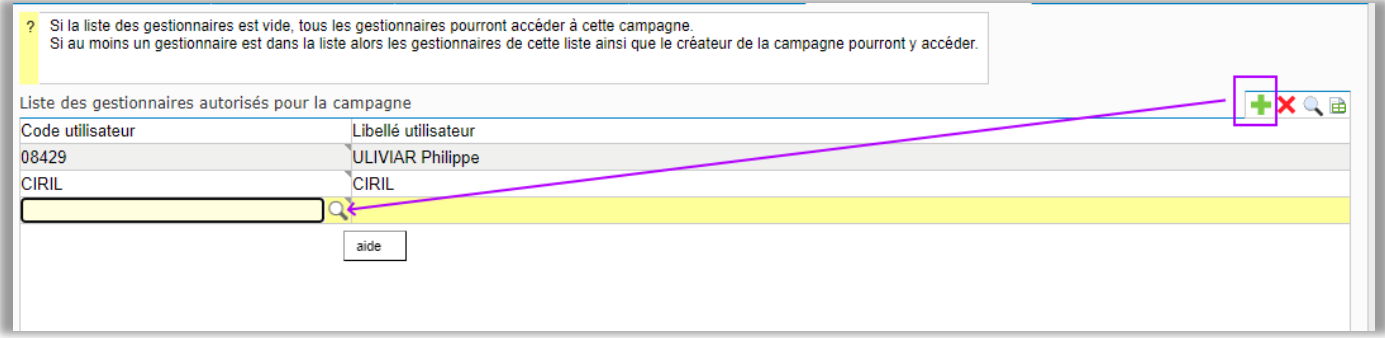

La recherche des campagnes est ensuite directement filtrée dans l'écran pivot campagne. Un utilisateur hors de cette liste ne pourra pas retrouver la campagne quel que soit la recherche effectuée.

#### ■ Restriction des accès aux utilisateurs dans l'administration SMD (SMD)

Auparavant un accès à l'écran des utilisateurs de l'administration des SMD permettait à l'utilisateur connecté de pouvoir gérer ou accéder à tous les utilisateurs sans exception.

Par exemple, un gestionnaire avec des droits (organigramme ou par les données confidentielles) pouvait avoir accès à un utilisateur qui ne correspondait pas aux droits dont il dispose.

Afin de cloisonner l'accès d'un utilisateur à d'autres utilisateurs via l'administration des SMD, une option a donc été ajoutée dans le détail d'un utilisateur. Cette option permet de restreindre les droits de l'utilisateur en fonction de ses droits (organigramme ou par les données confidentielles).

Si cette option est activée, l'utilisateur concerné ne pourra avoir accès qu'aux utilisateurs associés aux agents sur lesquels l'utilisateur a des droits

Par exemple :

- Uniquement aux utilisateurs de sa structure si l'utilisateur connecté est un responsable de structure
- Uniquement aux utilisateurs associés à des agents de l'établissement X si l'utilisateur connecté dispose de droits sur l'établissement X via les données confidentielles.
- Etc ...

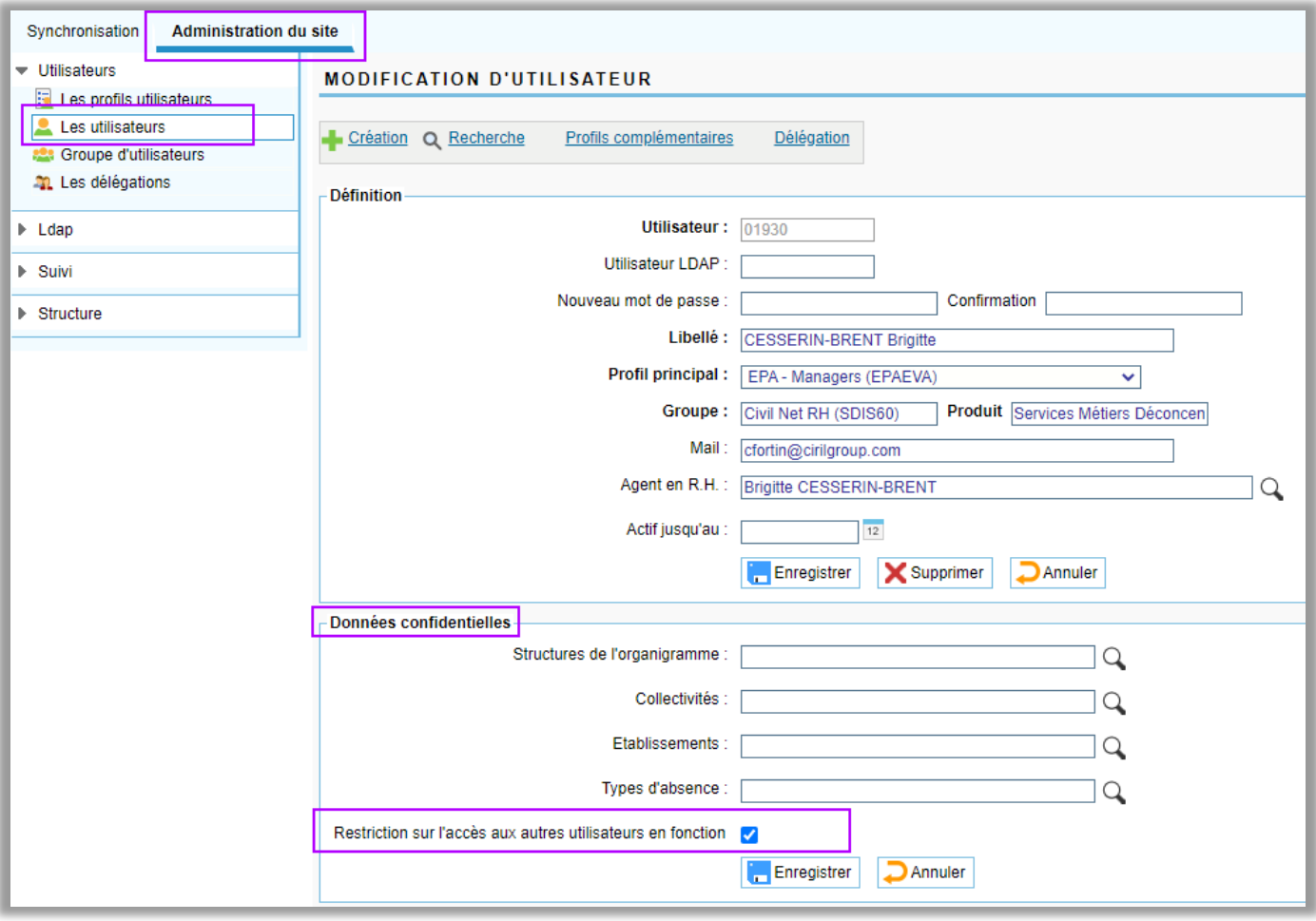

## <span id="page-31-0"></span>7.1.2. Améliorations sur le suivi de la campagne

#### **Décisionnel – Synthèse des entretiens : ajout d'une date d'observation (Intranet)**

Dans l'écran de synthèse des entretiens (Décisionnel) un critère de recherche a été ajouté : la date d'observation. Par défaut cette date est positionnée à la date du jour (fonctionnement précédent).

Cela doit permettre d'extraire les données à une date précise et, par exemple, permettre de suivre l'état d'avancement de la campagne tant du point de vue de la réalisation des étapes que du contenu des entretiens.

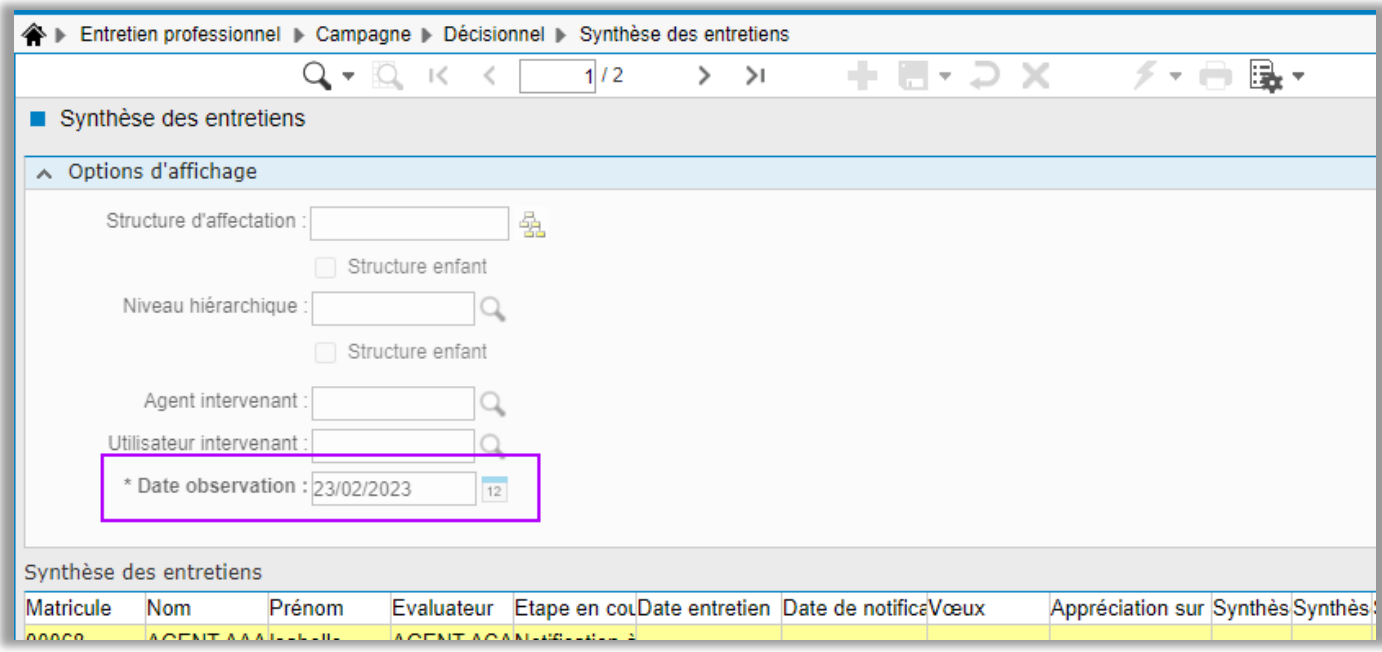

#### **Suivi des délais – Historisation des relances (Intranet)**

L'écran de suivi des délais permet de lister les entretiens pour lesquels une étape a dépassé le délai de validation imparti.

Pour ces entretiens il est possible d'effectuer des relances auprès des intervenants qui n'ont pas validé l'étape en question. Jusqu'ici seule la dernière relance (date de relance) était stockée et pouvait être consultée.

Désormais chaque relance est enregistrée :

- Date de relance
- Etape dans laquelle dans relance a été effectuée
- Intervenant affecté à l'étape lors de la relance
- Agent intervenant affecté à l'étape lors de la relance
- Utilisateur qui a effectué la relance

Les informations affichées dans l'écran de suivi des délais ont donc été modifiées :

- Dans la grille :
	- o La colonne date de la relance a été transformée en date de la dernière relance
	- o Une colonne « Nombre de relances » a été ajoutée
- Sur chaque ligne de la grille, le clic droit permet d'accéder à l'option de consultation du détail des relances. Elle permet d'ouvrir une popup qui liste toutes les relances effectuées pour l'entretien en affichant toutes les informations d'une relance.

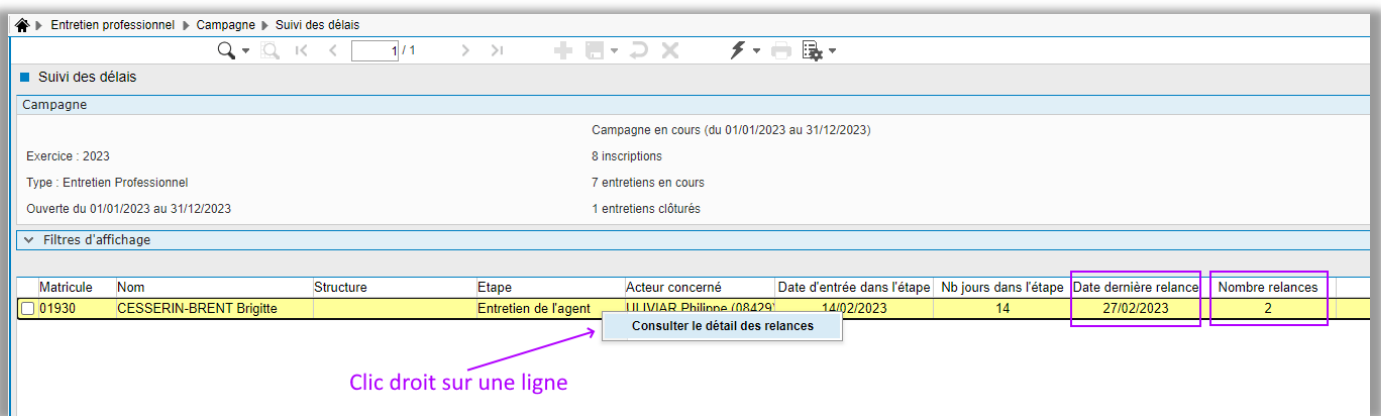

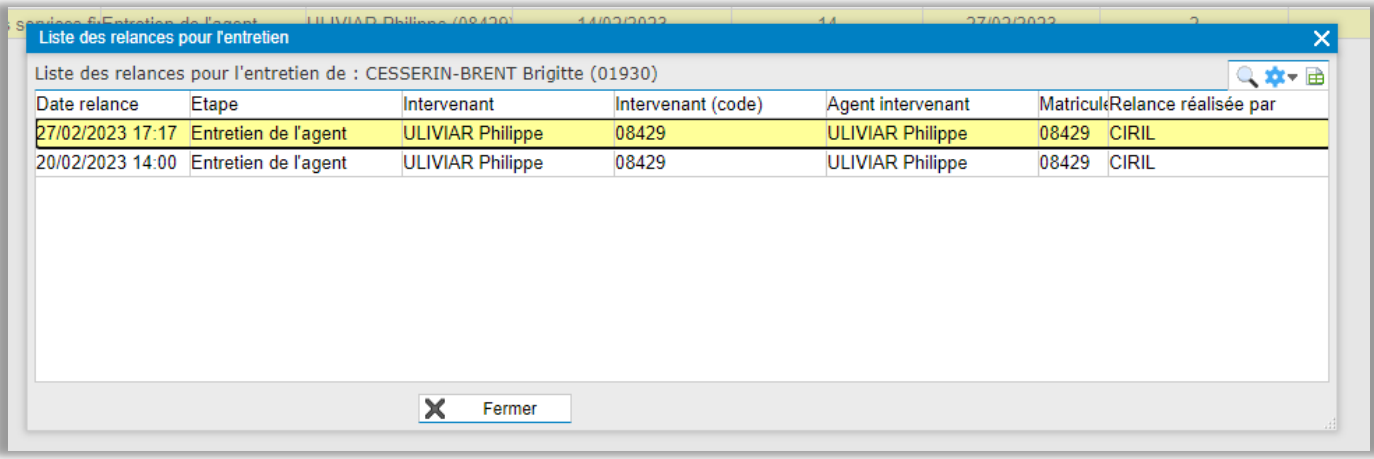

# <span id="page-32-0"></span>7.2. SMD – Diverses corrections

#### **Problème sur les menus**

Lorsque l'on se connecte "en tant que", certains onglet s'affichent à tort.

De plus, les autres onglets comme « Le personnel », « Les congés » (avec accès à d'autres agents) dont l'agent dispose réellement ne sont pas accessibles : « *erreur "Vous n'avez pas les privilèges suffisants pour accéder à cette page" ».* Une correction a été apportée.

#### **Comptes LDAP**

Dans administration du site « \ Structure \ Liaison LDAP », le logiciel ne propose plus de compte LDAP. Une correction a été apportée.

#### **Problème de temps de réponse sur les exports**

Les exports (de l'organigramme ou des utilisateurs) sont anormalement longs et ne fonctionnent plus. Une correction a été apportée.

#### **Echéancier - suivi**

Aucune liste n'est visible, alors qu'elles existent. Une correction a été apportée.

#### **Formulaires**

- Dans la gestion des formulaires, l'icône « Restriction » pour restreindre un élément n'apparait plus.
- Dysfonctionnement à l'enregistrement.

Une correction a été apportée.

#### **Recherche sur le nom de l'agent avec apostrophe**

La recherche sur le nom de l'agent contenant une apostrophe provoque une erreur. Une correction a été apportée.

# <span id="page-33-0"></span>7.3. DSN

#### **Génération du fichier DSN – Agent non salarié**

Dans la génération du fichier, la mise en forme de l'adresse, localité et lieu de naissance pour un individu non salarié a été revue afin de satisfaire aux contrôles de DSN-VAL (tiret, double espace, accent).

#### **Génération des fichiers DSN pour plusieurs envois**

Suite à la génération des fichiers DSN pour plusieurs envois, les déclarations sont maintenant correctement affichées dans le menu Consultation de déclarations, sans affichage multiple pour chaque déclaration.

#### **CRM Urssaf avec anomalie UR\_ANO\_ASS\_PLF\_DIDACD09**

Dans la continuité de l'actualité publiée le 14 avril 2023, suite à l'installation de ce patch, la rubrique de paie « 1219 – Base mensuel SS TA Tit » ne sera plus prise en compte pour l'alimentation du bloc 78 de type « 02 – Base plafonnée » : Dans le menu Paie/Déclaration DSN/Structure/Paie/Paramétrage des rubriques, le paramétrage de cette rubrique est désactivé (Case « Prise en compte » décochée.

# <span id="page-33-1"></span>7.4. RSU

#### **CTP\_EXER (Exercice)**

Pour les nouveaux clients, un message d'erreur bloquait la saisie de l'exercice. Une correction a été apportée

# <span id="page-34-0"></span>8. **Rappel** du contenu du patch CIVIL Net RH 5.6.24.4 - Mai 2023

# <span id="page-34-2"></span><span id="page-34-1"></span>8.1. Paie – Plan de rubriques de paie

## 8.1.1. Mise en place du plan de rubriques version « 04/2023 »

Afin de prendre en compte le nouveau plan de rubriques de paie mis à disposition avec le patch CIVIL Net RH 5.6.24.4 - Réglementaire - Mai 2023, il est nécessaire de lancer la mise à jour des rubriques de paie depuis l'application Structure, brique Paie, page Rubriques de paie. Cliquer sur le bouton « Action » de la barre d'outils et sélectionner l'option « **Mise à jour du paramétrage de la paie** ».

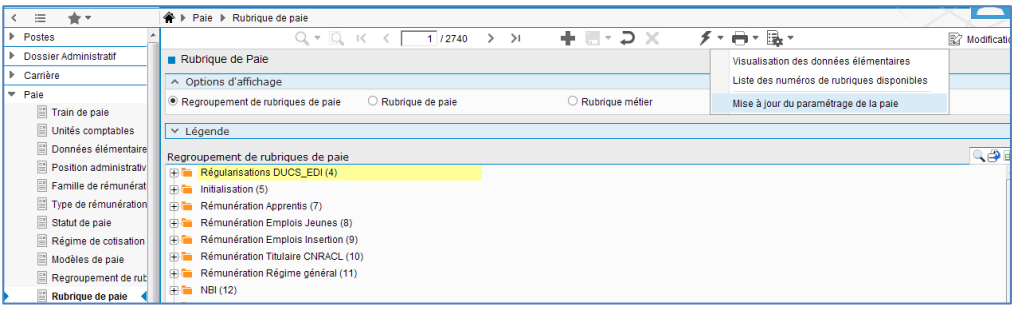

Pour lancer **la mise à jour,** sélectionner « **Mise à jour » de l'option « Mode de lancement »**. Nous vous conseillons de conserver le compte rendu de la mise à jour.

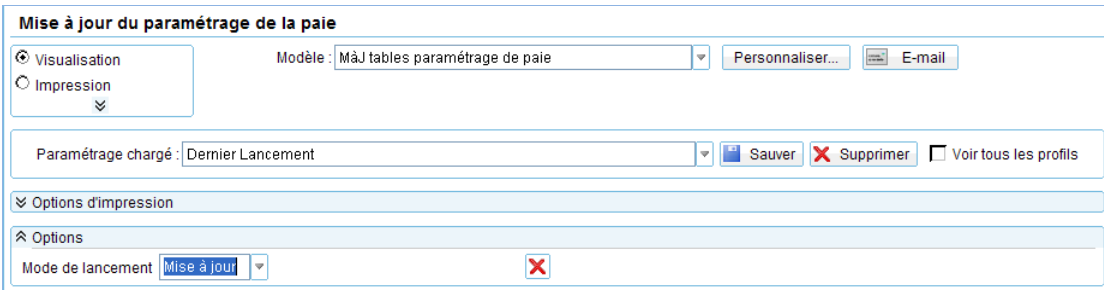

**Attention**, la mise à jour des rubriques de paie doit s'effectuer de préférence en début de paie, **avant le lancement du calcul global**. Il est conseillé d'éditer un bulletin de salaire pour chaque catégorie d'agent ou alors un bulletin de salaire global avec une rupture sur le régime de cotisation après le calcul global pour vérification.

Si le calcul de paie a déjà été lancé, et si vous voulez prendre en compte les modifications pour la paie en cours, il convient d'annuler le calcul global, de faire la mise à jour des rubriques et de relancer le calcul global.

#### **Vérification de la mise à jour du plan de rubriques de paie**

La rubrique 6999 doit afficher « **Vers. 04/2023 (partmajref.082)** ».

Si le traitement ne s'est pas déroulé correctement, relancer la mise à jour comme indiqué ci-dessus, en cochant « Non » à l'option « Sauvegarde si mise à jour ».

**Attention,** après cette mise à jour, il est nécessaire de sortir du menu « Rubrique de paie », puis y revenir pour pouvoir consulter la rubrique 6999 mise à jour.

## <span id="page-35-0"></span>8.1.2. Nouveautés et modifications du plan de rubriques : version 04/2023

#### **Revalorisation du SMIC et du minimum de traitement au 01/05/2023**

L'arrêté du 26 avril 2023 paru au J.O. du 27 avril 2023 fixe le taux horaire du SMIC à **11,52€**, soit 1747,20€ par mois sur la base d'une durée hebdomadaire de travail de 35 heures.

Le décret no 2023-312 du 26 avril 2023 paru au J.O. du 27 avril 2023 fixe le minimum de traitement, à l'indice majoré **361** correspondant à l'indice brut 397.

Il n'y a donc pas d'indemnité différentielle.

Les constantes suivantes sont modifiées :

- 503 CT\_SMIC, à 11,52 au 01/05/2023
- 803 CT\_GRM à 10,33846 au 01/05/2023
- 214 CTI INDPLAN à 361 au 01/05/2023
- 236 CTI\_IRPLAN à 361 au 01/05/2023.

#### Remarque :

Si vous souhaitez visualiser l'indice de rémunération 361 dans les événements et sur le bulletin de paie, il convient de procéder à une revalorisation à la date du 1er mai 2023.

Sont concernés notamment les 8 premiers échelons de l'échelle C1, les 5 premiers échelons de l'échelle C2, le 1<sup>er</sup> échelon de l'échelle C3, les 2 premiers échelons de l'échelle 1B, les 4 premiers échelons du grade d'agent de maîtrise, le 1er échelon du grade d'agent de maîtrise principal.

Une fiche de procédure détaillée « Revalorisation : Mise en œuvre de la revalorisation indiciaire (CivilNetRHIntranet\_FP\_Revalorisation052023.pdf) est disponible depuis l'espace Clients, menu/bouton « Documentations & FAQ », application « CIVIL Net RH Intranet », type de document « Fiches de procédures », domaine « Carrière ».

#### **Autres constantes mises à jour au 01/04/2023**

Le montant du RSA (constante 187 – CT\_RMI) est modifié au 01/04/2023.

#### **M57**

Pour la mise en place de la norme M57, les codes imputation de l'agent suivants ont été créés :

- « CH Indemnité chômage »
- « RV Réversion SFT »
- « VA Vacataire »
- « AM Assistant Maternel ».

#### **Avantage en nature élu**

L'IRCANTEC nous a précisé que les avantages en nature des élus sont exclus de l'assiette de cotisations IRCANTEC et DIF. Les rubriques de paie suivantes ont été modifiées afin de ne pas prendre en compte le montant des avantages en nature des élus : « 1977 - Avantage en nature tel Elu », « 247 - CAREL », « 248 - Cotisation PP CAREL », « 287 -FONPEL », « 288 - Cotisation PP FONPEL », « 828 – Fonpel », « 829 - Cotisation Fonpel PP », « 1520 - Cotisation PP CAREL RG », « 1521 - Cotisation PP FONPEL RG », « 1553 - Retenue salariale DIF Elus ».

#### **Congé formation**

La position statutaire livrée pour la position administrative « TITCF » était erronée, elle a été remplacée par « Activité ».

#### **Transfert primes/points**

La rubrique de paie « 1734 - Initialis prime point CNR » a été modifiée pour prendre en compte un nombre de demijournées de grève pour le calcul du montant de l'abattement.

#### **Montant Net Social**

Le montant des indemnités nourriture n'entre pas dans le Montant Net Social. La rubrique de paie « 1710 - Indemnité nourriture AM » a été modifiée, la totalisation 3656-B\_MNSH en -= montant salarial a été ajoutée.

#### Remarques

La mise en place du Montant Net Social sur le bulletin de paie suscite des interrogations notamment en ce qui concerne la cotisation DIF des élus et les cotisations pour la protection sociale complémentaire.

En attendant des réponses précises à ces interrogations, nous vous conseillons de temporiser la modification des rubriques de paie concernant la protection sociale complémentaire (mutuelle, prévoyance…). Nous ne manquerons pas de vous tenir au courant des modifications à apporter dès que nous aurons des réponses.

#### **DSN**

Suite à l'anomalie UR\_ANO\_ASS\_PLF\_DIDACD09 dans le CRM Urssaf, dans les paramètres DSN, les rubriques de paie « 1219 – Base mensuel SS TA Tit » et « 754 - Abattem.Sécu Aide Domicile Tit » ont été supprimées pour l'alimentation du bloc 78 de type « 02 – Base plafonnée » :

# <span id="page-37-1"></span><span id="page-37-0"></span>8.2. Rapport Social Unique

## 8.2.1. Automatisation de l'en-tête du fichier RSU

**Dans paramètres généraux – Bilan social** 

Des paramètres ont été créés afin d'automatiser l'en-tête du fichier d'échange pour le site données sociales.fr.

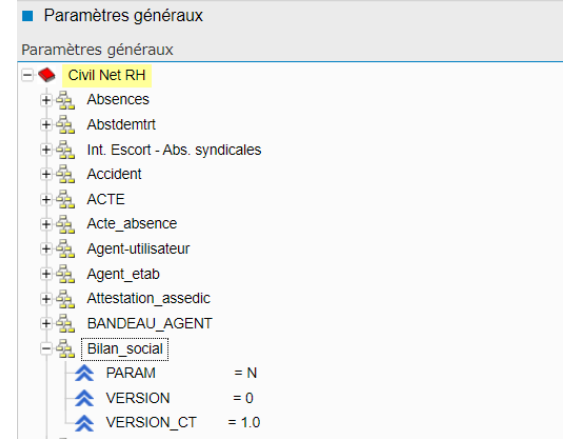

**Les données sont visibles lors de l'export du fichier :**

```
CT RSU 1.0
CIRILGROUP 5.6
111111111111111;2022;114;A;2;0.83;8.28
111111111111111;2022;114;N;3;2.84;18.39
111111111111111;2022;114;C;3;0;2.19
111111111111111;2022;114;T;1;0;0.83
111111111111111;2022;114;T;3;43.4;29.08
111111111111111;2022;114;A;1;0.83;3.61
```
### <span id="page-37-2"></span>8.2.2. Fiche récapitulative incidence

Lors de la modification de la fiche récapitulative, lorsqu'un gestionnaire RH souhaite corriger le grade de son agent, celui-ci devait modifier la filière et devait effectuer cette manipulation sur les différentes grilles.

Une amélioration a été apportée afin de permettre l'incidence du cadre d'emploi et de la filière lors de la modification d'un grade depuis la fiche récapitulative de l'agent.

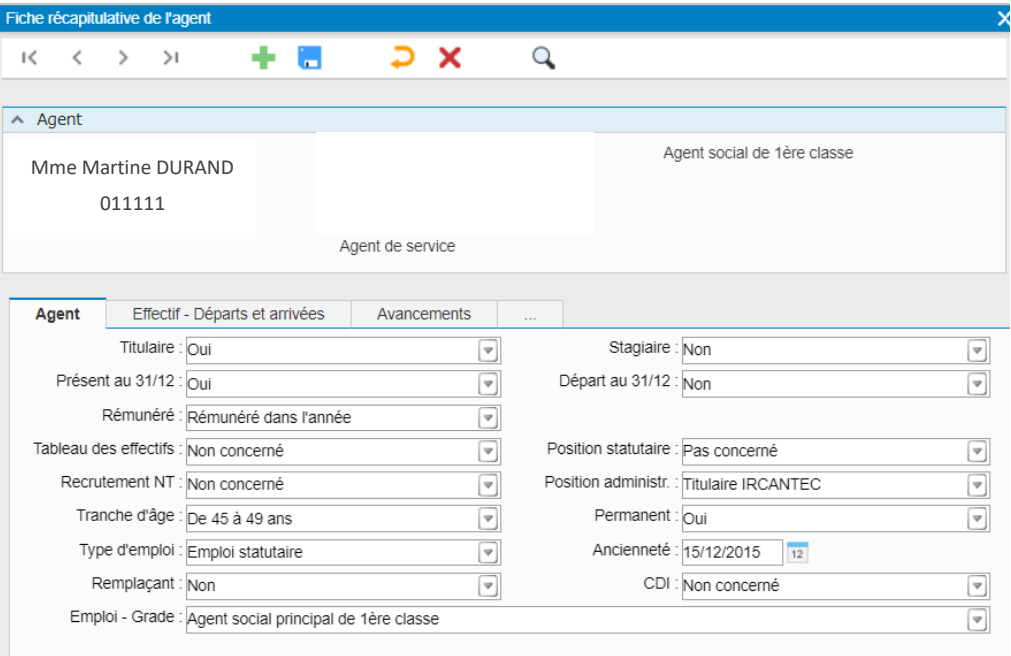

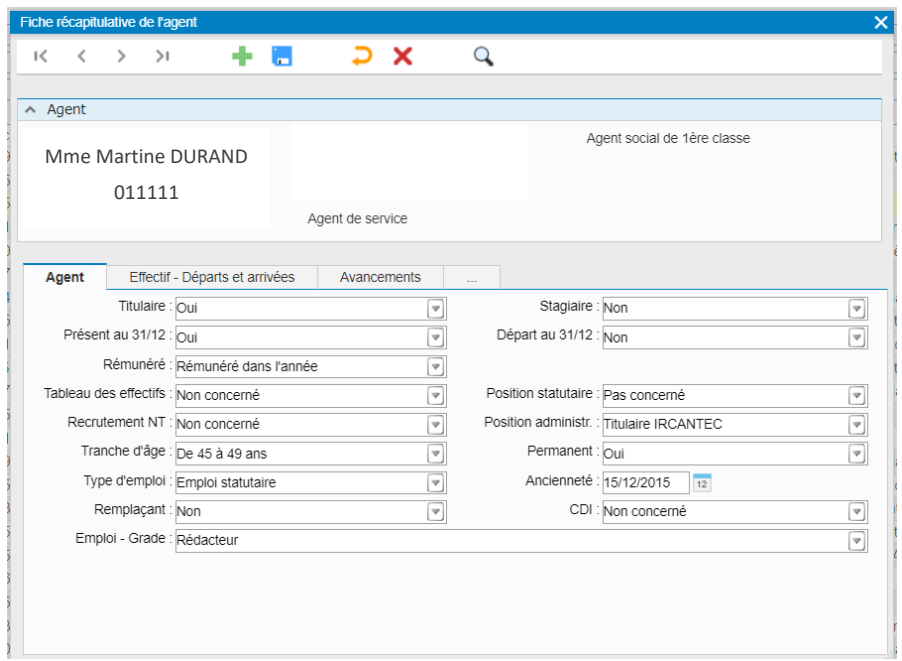

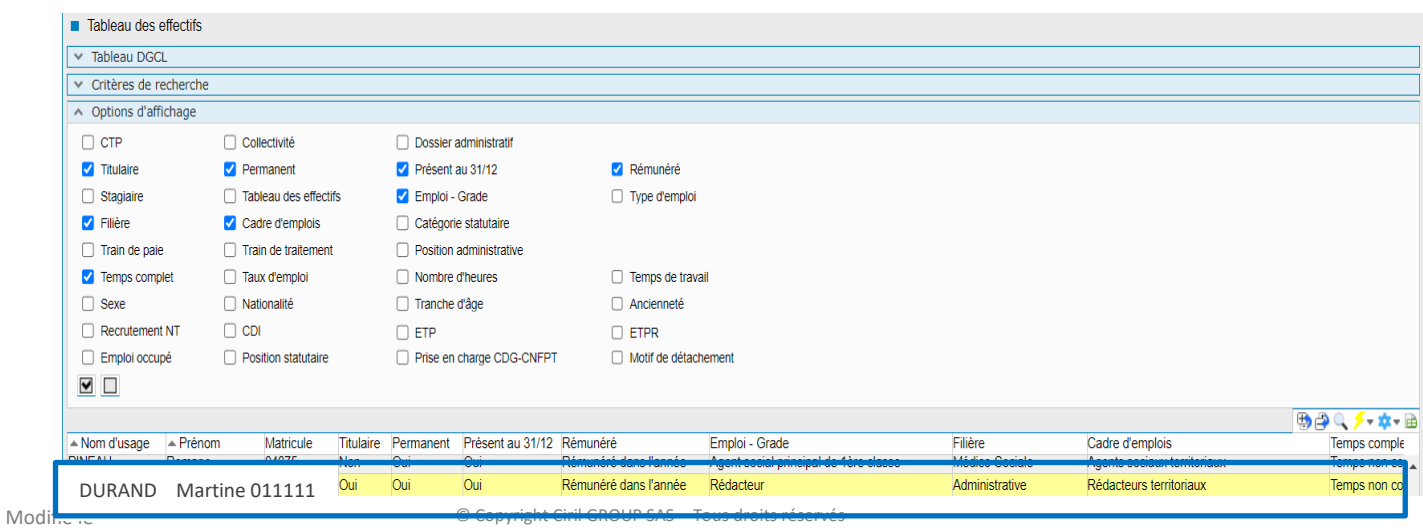

# <span id="page-39-0"></span>8.2.3. Correction de la section avancement

Lorsqu'un agent était détaché pour stage sur un grade différent de son grade d'origine, il apparaissait deux fois dans l'interactif.

Néanmoins celui-ci était comptabilisé une fois dans le fichier d'échange.

Une correction a été apportée afin de visualiser une ligne par agent

# <span id="page-40-0"></span>8.2.4. Restitution des indicateurs 2.3.2 et 2.3.4

Une correction a été apportée afin de restituer dans le fichier final les indicateurs 2.3.2 et 2.3.4.

# <span id="page-40-1"></span>8.2.5. Amélioration du fichier de pointage

La colonne Matricule a été déplacée en première colonne du fichier afin de faciliter les recherches.

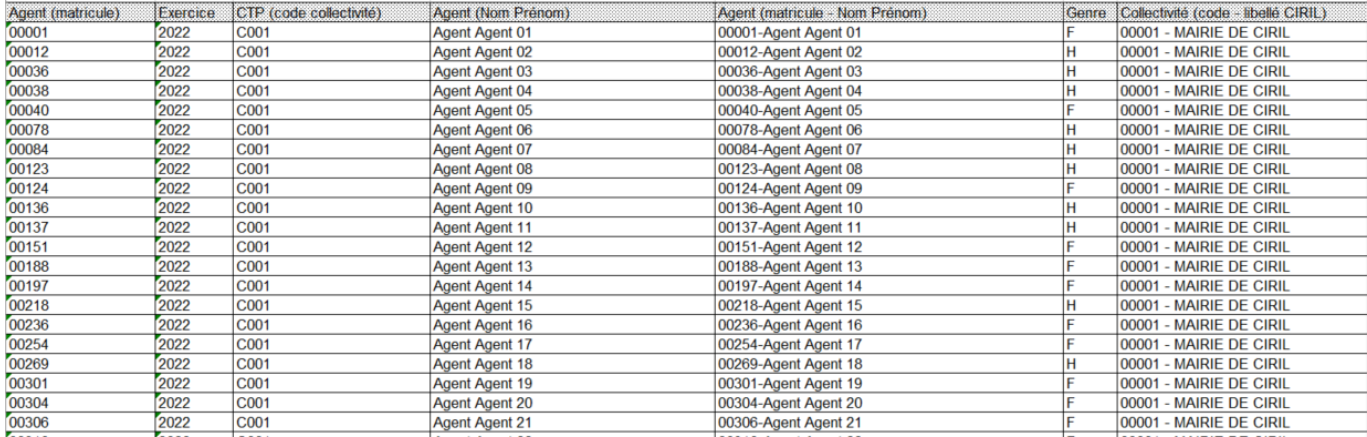

Une modification du fichier a été effectuée afin de prendre en compte les décimales et pouvoir sommer les montants lors de l'élaboration de tableaux croisés dynamiques.

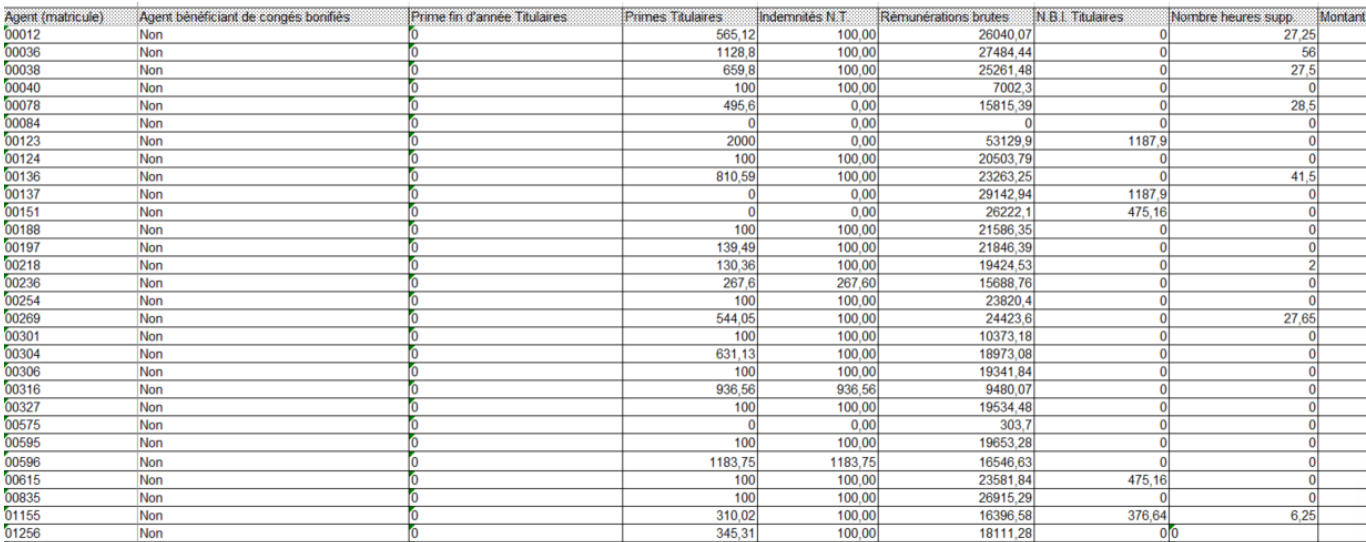